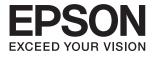

# DS-5500 DS-6500 DS-7500 **User's Guide**

# Copyright

No part of this publication may be reproduced, stored in a retrieval system, or transmitted in any form or by any means, electronic, mechanical, photocopying, recording, or otherwise, without the prior written permission of Seiko Epson Corporation. No patent liability is assumed with respect to the use of the information contained herein. Neither is any liability assumed for damages resulting from the use of the information herein. The information contained herein is designed only for use with this Epson product. Epson is not responsible for any use of this information as applied to other products.

Neither Seiko Epson Corporation nor its affiliates shall be liable to the purchaser of this product or third parties for damages, losses, costs, or expenses incurred by the purchaser or third parties as a result of accident, misuse, or abuse of this product or unauthorized modifications, repairs, or alterations to this product, or (excluding the U.S.) failure to strictly comply with Seiko Epson Corporation's operating and maintenance instructions.

Seiko Epson Corporation and its affiliates shall not be liable for any damages or problems arising from the use of any options or any consumable products other than those designated as Original Epson Products or Epson Approved Products by Seiko Epson Corporation.

Seiko Epson Corporation shall not be held liable for any damage resulting from electromagnetic interference that occurs from the use of any interface cables other than those designated as Epson Approved Products by Seiko Epson Corporation.

© 2021 Seiko Epson Corporation

The contents of this manual and the specifications of this product are subject to change without notice.

# Trademarks

- □ EPSON<sup>®</sup> is a registered trademark, and EPSON EXCEED YOUR VISION or EXCEED YOUR VISION is a trademark of the Seiko Epson Corporation.
- □ Microsoft, Windows, Windows Server, and Windows Vista are either registered trademarks or trademarks of Microsoft Corporation in the United States and/or other countries.
- □ Apple, macOS, and OS X are trademarks of Apple Inc., registered in the U.S. and other countries.
- □ Adobe, Adobe Reader, and Acrobat are registered trademarks of Adobe Systems Incorporated.
- □ Intel<sup>®</sup> is a registered trademark of Intel Corporation.
- General Notice: Other product names used herein are for identification purposes only and may be trademarks of their respective owners. Epson disclaims any and all rights in those marks.

## Contents

## Copyright

### Trademarks

### **About This Manual**

| Introducing the Manuals          |
|----------------------------------|
| Marks and Symbols                |
| Descriptions Used in this Manual |
| Operating System References      |

### Important Instructions

| Safety Instructions                           |
|-----------------------------------------------|
| Restrictions on Copying                       |
| Restriction on Disassembling and Decompiling9 |

### Scanner Basics

| Product Parts                               |
|---------------------------------------------|
| Buttons                                     |
| Lights                                      |
| Information on Applications                 |
| Epson Scan 2                                |
| Document Capture Pro / Document Capture13   |
| Document Capture Pro Server 14              |
| EPSON Software Updater                      |
| Option Items and Consumables Information 15 |
| Network Interface Panel Codes               |
| Roller Assembly Kit Codes                   |
| Cleaning Kit Codes                          |
|                                             |

# Specifications of Originals and Placing Originals

| Loading Documents in the ADF(For DS-6500/        |
|--------------------------------------------------|
| DS-7500)17                                       |
| Document specifications                          |
| Loading documents in the ADF                     |
| Placing Documents on the Document Glass 19       |
| Placing Thick Documents on the Document Glass 21 |

### **Basic Scanning**

| Scanning from the Button            |
|-------------------------------------|
| Scanning Using Document Capture Pro |
| (Windows)                           |

| Scanning Using Document Capture (Mac OS) 28 | 3 |
|---------------------------------------------|---|
| Scanning Using Epson Scan 2                 | ł |

## Advanced Scanning

| Setting a Job (Scan, Save, and Send)             |
|--------------------------------------------------|
| Creating and Registering a Job (Windows) 38      |
| Creating and Registering a Job (Mac OS)          |
| Enabling a Job to Run from the Control Panel     |
| (Button Assignment)                              |
| Assigning a Job to the Control Panel             |
| (Windows)                                        |
| Assigning a Job to the Control Panel (Mac OS) 40 |
| Separation Feature (for Windows Only)            |
| Sorting and Saving Scanned Images into a         |
| Separate Folder                                  |
| Saving as an Office Format File (for Windows     |
| Only)                                            |

### Maintenance

| Cleaning the Scanner                                 |
|------------------------------------------------------|
| Replacing the Roller Assembly Kit                    |
| Resetting the Number of Scans in Epson Scan2 Utility |
| Energy Saving                                        |
| Transporting the Scanner                             |
| Updating Applications and Firmware 58                |

## Solving Problems

| Problems Indicated by Status Light 60         |
|-----------------------------------------------|
| Problems When Starting a Scan 60              |
| Using the ADF                                 |
| Cannot Start Document Capture Pro             |
| (Windows) or Document Capture (Mac OS) 61     |
| You Cannot Start EPSON Scan 2                 |
| Paper Feeding Problems                        |
| The paper jams in the ADF                     |
| Multiple Originals Are Fed                    |
| The Originals Get Dirty                       |
| Scanning Takes a Long Time                    |
| Scanned Image Problems                        |
| Scan quality is unsatisfactory 65             |
| Straight Lines Appear when Scanning from      |
| ADF                                           |
| Offset Appears in the Background of Images 65 |

## **Technical Specifications**

| General Scanner Specifications          |
|-----------------------------------------|
| Dimensions and Weight Specifications 73 |
| Electrical Specifications               |
| Scanner Electrical Specifications       |
| AC Adapter Electrical Specifications    |
| Environmental Specifications            |
| System Requirements                     |

## Standards and Approvals

| Standards and Approvals for European Models   | 76  |
|-----------------------------------------------|-----|
| Standards and Approvals for Australian Models | .76 |

## Where to Get Help

| Technical Support Web Site        |
|-----------------------------------|
| Contacting Epson Support          |
| Before Contacting Epson           |
| Help for Users in Europe          |
| Help for Users in Taiwan          |
| Help for Users in Australia       |
| Help for Users in Singapore       |
| Help for Users in Thailand        |
| Help for Users in Vietnam         |
| Help for Users in Indonesia 80    |
| Help for Users in Hong Kong       |
| Help for Users in Malaysia        |
| Help for Users in India           |
| Help for Users in the Philippines |

# **About This Manual**

# **Introducing the Manuals**

The latest versions of the following manuals are available from the Epson support website.

http://www.epson.eu/Support (Europe)

http://support.epson.net/ (outside Europe)

- Setup Guide (paper manual)
   Provides you with information on setting up the product and installing the application.
- User's Guide (digital manual)

Provides instructions on using the product, maintenance, and solving problems.

As well as the manuals above, see the help included in the various Epson applications.

# **Marks and Symbols**

Caution:

Instructions that must be followed carefully to avoid bodily injury.

#### Important:

Instructions that must be observed to avoid damage to your equipment.

#### Note:

Provides complementary and reference information.

#### **Related Information**

➡ Links to related sections.

# **Descriptions Used in this Manual**

- □ Screenshots for the applications are from Windows 10 or macOS High Sierra. The content displayed on the screens varies depending on the model and situation.
- □ Illustrations used in this manual are for reference only. Although they may differ slightly from the actual product, the operating methods are the same.

# **Operating System References**

#### Windows

In this manual, terms such as "Windows 10", "Windows 8.1", "Windows 8", "Windows 7", "Windows Vista", "Windows XP", "Windows Server 2019", "Windows Server 2016", "Windows Server 2012 R2", "Windows Server 2003", "Windows Server 2003 R2", and "Windows Server 2003" refer to the following operating systems. Additionally, "Windows" is used to refer to all versions and "Windows Server 2016", "Windows Server 2012 R2", "Windows Server 2012", "Windows Server 2016", "Windows Server 2012 R2", "Windows Server 2003" refer to the following operating systems. Additionally, "Windows Server 2012 R2", "Windows Server 2012", "Windows Server 2016", "Windows Server 2012 R2", "Windows Server 2012", "Windows Server 2016", "Windows Server 2012 R2", "Windows Server 2012", "Windows Server 2018", "Windows Server 2018", "Windows Server 2008", "Windows Server 2008", "Windows Server 2003", "Windows Server 2008", "Windows Server 2008",

- □ Microsoft<sup>®</sup> Windows<sup>®</sup> 10 operating system
- □ Microsoft<sup>®</sup> Windows<sup>®</sup> 8.1 operating system
- □ Microsoft<sup>®</sup> Windows<sup>®</sup> 8 operating system
- □ Microsoft<sup>®</sup> Windows<sup>®</sup> 7 operating system
- □ Microsoft<sup>®</sup> Windows Vista<sup>®</sup> operating system
- □ Microsoft<sup>®</sup> Windows<sup>®</sup> XP operating system Service Pack 3
- □ Microsoft<sup>®</sup> Windows<sup>®</sup> XP Professional x64 Edition operating system Service Pack 2
- □ Microsoft<sup>®</sup> Windows Server<sup>®</sup> 2019 operating system
- □ Microsoft<sup>®</sup> Windows Server<sup>®</sup> 2016 operating system
- □ Microsoft<sup>®</sup> Windows Server<sup>®</sup> 2012 R2 operating system
- □ Microsoft<sup>®</sup> Windows Server<sup>®</sup> 2012 operating system
- □ Microsoft<sup>®</sup> Windows Server<sup>®</sup> 2008 R2 operating system
- □ Microsoft<sup>®</sup> Windows Server<sup>®</sup> 2008 operating system
- □ Microsoft<sup>®</sup> Windows Server<sup>®</sup> 2003 R2 operating system
- □ Microsoft<sup>®</sup> Windows Server<sup>®</sup> 2003 operating system Service Pack 2

#### Mac OS

In this manual, "Mac OS" is used to refer to macOS Mojave, macOS High Sierra, macOS Sierra, OS X El Capitan, OS X Yosemite, OS X Mavericks, OS X Mountain Lion, Mac OS X v10.7.x, and Mac OS X v10.6.8.

# **Important Instructions**

# **Safety Instructions**

Read and follow these instructions to ensure safe use of this product and options. Make sure you keep this manual for future reference. Also, be sure to follow all warnings and instructions marked on the product and options.

□ Some of the symbols used on your product are to ensure safety and proper use of the product. Visit the following Web site to learn the meaning of the symbols.

http://support.epson.net/symbols

- □ Place the product and options on a flat, stable surface that extends beyond the base of the product and options in all directions. If you place the product and options by the wall, leave more than 10 cm between the back of the product and options and the wall.
- □ Avoid places subject to dust, shocks, or vibrations.
- Place the product and options close enough to the computer for the interface cable to reach it easily. Do not place or store the product and options or the AC adapter outdoors, near excessive dirt or dust, water, heat sources, or in locations subject to shocks, vibrations, high temperature or humidity, direct sunlight, strong light sources, or rapid changes in temperature or humidity.
- Do not use with wet hands.
- □ Place the product and options near an electrical outlet where the adapter can be easily unplugged.
- □ The AC adapter cord should be placed to avoid abrasions, cuts, fraying, crimping, and kinking. Do not place objects on top of the cord and do not allow the AC adapter or the cord to be stepped on or run over. Be particularly careful to keep the cord straight at the end.
- □ Use only the power cord supplied with the product and do not use the cord with any other equipment. Use of other cords with this product or the use of the supplied power cord with other equipment may result in fire or electric shock.
- Use only the AC adapter that comes with your product. Using any other adapter could cause fire, electrical shock, or injury.
- □ The AC adapter is designed for use with the product with which it was included. Do not attempt to use it with other electronic devices unless specified.
- Use only the type of power source indicated on the product's label, and always supply power directly from a standard domestic electrical outlet.
- □ When connecting this product and options to a computer or other device with a cable, ensure the correct orientation of the connectors. Each connector has only one correct orientation. Inserting a connector in the wrong orientation may damage both devices connected by the cable.
- Avoid using outlets on the same circuit as photocopiers or air control systems that regularly switch on and off.
- □ If you use an extension cord with the product, make sure the total ampere rating of the devices plugged into the extension cord does not exceed the cord's ampere rating. Also, make sure the total ampere rating of all devices plugged into the wall outlet does not exceed the wall outlet's ampere rating.
- □ Never disassemble, modify, or attempt to repair the AC adapter, product, or product options by yourself except as specifically explained in the product's guides.
- Do not insert objects into any opening as they may touch dangerous voltage points or short out parts. Beware of electrical shock hazards.

- □ If damage occurs to the plug, replace the cord set or consult a qualified electrician. If there are fuses in the plug, make sure you replace them with fuses of the correct size and rating.
- □ Unplug the product, options, and the AC adapter, and refer servicing to qualified service personnel under the following conditions: The AC adapter or plug is damaged; liquid has entered the product, options, or the AC adapter; the product or the AC adapter has been dropped or the case has been damaged; the product, options, or the AC adapter does not operate normally or exhibits a distinct change in performance. (Do not adjust controls that are not covered by the operating instructions.)
- □ Unplug the product and the AC adapter before cleaning. Clean with a damp cloth only. Do not use liquid or aerosol cleaners except as specifically explained in the product's guides.
- □ If you are not going to use the product for a long period, be sure to unplug the AC adapter from the electrical outlet.
- □ After replacing consumable parts, dispose of them correctly following the rules of your local authority. Do not disassemble them.
- Do not place heavy objects on the scanner glass and do not press the glass with too much force.

# **Restrictions on Copying**

Observe the following restrictions to ensure the responsible and legal use of your product.

Copying of the following items is prohibited by law:

- Bank bills, coins, government-issued marketable securities, government bond securities, and municipal securities
- □ Unused postage stamps, pre-stamped postcards, and other official postal items bearing valid postage
- Government-issued revenue stamps, and securities issued according to legal procedure

Exercise caution when copying the following items:

- Private marketable securities (stock certificates, negotiable notes, checks, etc.), monthly passes, concession tickets, etc.
- Description Passports, driver's licenses, warrants of fitness, road passes, food stamps, tickets, etc.

#### Note:

Copying these items may also be prohibited by law.

Responsible use of copyrighted materials:

Products can be misused by improperly copying copyrighted materials. Unless acting on the advice of a knowledgeable attorney, be responsible and respectful by obtaining the permission of the copyright holder before copying published material.

# **Restriction on Disassembling and Decompiling**

You may not disassemble, decompile or otherwise attempt to derive the source code of any software included with this product.

# **Scanner Basics**

# **Product Parts**

The illustrations used in this guide are of the Automatic Document Feeder (ADF) scanner (shown on the left).

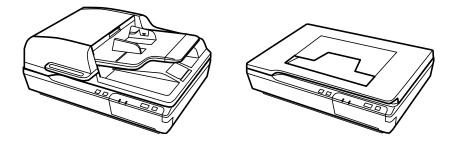

*Note: Use all the items that came with your product.* 

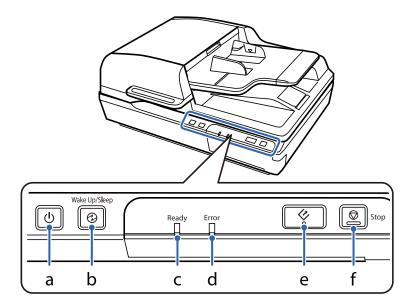

| а | ပ် Power button        |
|---|------------------------|
| b | 🕲 Wake Up/Sleep button |
| c | Ready light            |
| d | Error light            |
| е | ♦ Start button         |
| f | 𝖾 Stop button          |

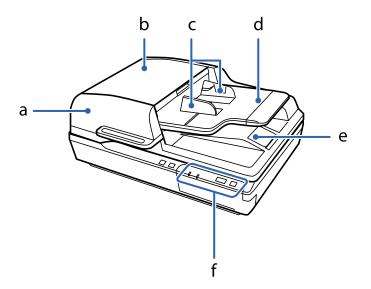

| a | Automatic Document Feeder (ADF) |
|---|---------------------------------|
| b | ADF cover                       |
| c | Edge guides                     |
| d | ADF input tray                  |
| e | ADF output tray                 |
| f | Control panel                   |

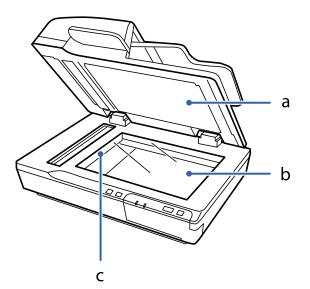

| a | Document cover                   |
|---|----------------------------------|
| b | Document glass                   |
| c | Carriage (in the document glass) |

#### **Scanner Basics**

#### Note:

Do not remove the document mat located on the underside of the document cover.

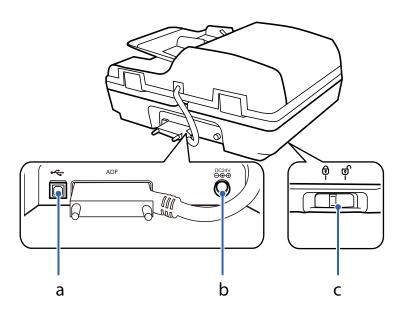

| a | USB port                  |
|---|---------------------------|
| b | DC inlet                  |
| c | Transportation lock lever |

## **Buttons**

The product has four buttons for scanning operations.

Before using the product buttons, make sure you have installed your scanning software.

| Button              | Function                                                                  |
|---------------------|---------------------------------------------------------------------------|
| ပ် button           | Turns the product on if pressed once.                                     |
|                     | Press again to turn the product off.                                      |
| <sup>®</sup> button | Changes to Sleep mode. Press again to return the scanner to ready status. |
| Ø button            | Lets you start scan.                                                      |
| Ø button            | Cancels scanning.                                                         |

You can customize button controls from Document Capture Pro (for Windows) and Document Capture (for Mac OS).

#### **Related Information**

- ➡ "Assigning a Job to the Control Panel (Windows)" on page 39

# Lights

| Light              | Indicator Status | Meaning                                                                             |
|--------------------|------------------|-------------------------------------------------------------------------------------|
| Ready              | On               | Ready to scan images.                                                               |
|                    | Flashing         | Initializing or scanning.                                                           |
| Ready<br>and Error | Flashing         | Updating firmware.                                                                  |
| Error              | On               | An error has occurred.                                                              |
|                    | Flashing         | Recovering firmware.                                                                |
| Ø                  | On               | The product is in sleep mode. Press the ${\mathfrak O}$ button to wake the product. |
| (AII)              | Off              | The product is off.                                                                 |

The Status light indicates whether the product is operating normally.

#### **Related Information**

➡ "Problems Indicated by Status Light" on page 60

# **Information on Applications**

This section introduces the application products available for your scanner. The latest application can be installed at the Epson Web site.

## **Epson Scan 2**

Epson Scan 2 is a driver for controlling your scanner, enabling a variety of scan settings. This also allows you to start either as a standalone application or by using TWAIN-compliant application software.

See the Epson Scan 2 help for details on using the application.

## **Document Capture Pro / Document Capture**

Document Capture Pro is an application that allows you to easily digitize originals such as documents and forms.

You can save scanned images to a specified folder, send by email, and perform copying functions by linking to a printer. You can also split documents by using separation information such as barcodes and automatically process new files. This allows you to streamline the way electronic documents are handled, such as reading large documents and making best use of network capabilities.

Document Capture Pro is for Windows only. For Mac OS, use Document Capture, and for Windows Server, use Document Capture Pro Server.

See the Document Capture Pro help (Windows) or Document Capture (Mac OS) for details on using the application.

*Note: Document Capture Pro does not support Windows Vista/Windows XP.* 

#### Job:

When performed in order, the following operations are known as a job: **1**. Scan > **2**. Save > **3**. Send.

By registering a series of operations in advance as a job, you can perform all of the operations by simply selecting the job. By assigning a job to the scanner's control panel, you can start a job from the control panel (Button Assignment).

#### **Separation Function:**

You can automatically process complicated sorting or organizing by using a variety of detection methods such as blank pages with/without barcodes which are inserted between the originals, or barcodes on the originals.

You can also sort multiple scanned images as separate files and save each file in specific folders by using these methods or by setting specific pages.

## **Document Capture Pro Server**

Document Capture Pro Server is an application for Windows Server that allows you to manage up to 100 scanners on the network through servers.

By using a web browser, you can register and monitor scanners or register jobs: **1**. **Scan** > **2**. **Save** > **3**. **Send** and assign them to individual scanners. You can scan by simply selecting a job on a scanner managed by Document Capture Pro Server.

For further information, contact your local Epson office.

#### Note:

The optional Network Interface Unit is required to use this application.

## **EPSON Software Updater**

EPSON Software Updater is an application that checks for new or updated applications on the internet and installs them.

You can also update the scanner's digital manual.

#### Note:

Windows Server operating systems are not supported.

# **Option Items and Consumables Information**

## **Network Interface Panel Codes**

You can scan through a network by using Document Capture Pro (Windows only). By registering frequently used scan process settings such as save, sort, transfer, and so on, with a name such as "job", you can reduce the workload and increase efficiency by simply selecting "job" on the control panel. See the manual for more details.

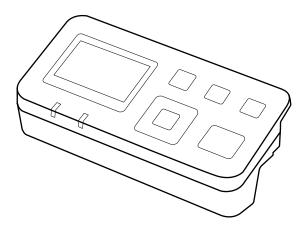

| Part name                  | Codes *2   | Specifications                                                      |
|----------------------------|------------|---------------------------------------------------------------------|
| Network Interface Panel *1 | B12B808411 | Available for 1000BASE-T/100BASE-TX/<br>10BASE-T, IPv6, IEEE802.3az |

\*1 When mounted, you cannot use the scanner or a computer over a USB connection.

\*2 Codes may vary by region.

### **Installing the Network Interface Panel**

Epson Scan 2 works with the optional Network Interface Panel together to enable direct control of all of the features of your scanner in a network environment.

You can download the User's Guide for the Network Interface Panel from the following website.

http://support.epson.net/netscan/

## **Roller Assembly Kit Codes**

Parts (the pickup roller and a separation pad) should be replaced when the number of scans exceeds the service number. You can check the latest number of scans in Epson Scan 2 Utility.

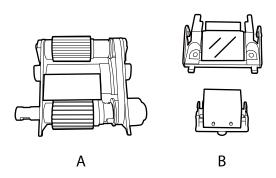

A: pickup roller, B: separation pad

| Part name           | Codes <sup>*1</sup> | Life cycle |
|---------------------|---------------------|------------|
| Roller Assembly Kit | B12B813481          | 100,000*2  |

\*1 You cannot use any parts except for the codes specified.

\*2 This number was reached by consecutively scanning using Epson test original papers, and is a guide to the replacement cycle. The replacement cycle may vary depending on different paper types, such as paper that generates a lot of paper dust or paper with a rough surface that may shorten the life cycle.

#### **Related Information**

➡ "Replacing the Roller Assembly Kit" on page 51

## **Cleaning Kit Codes**

Use this when cleaning inside the ADF. This kit is composed of cleaning liquid and a cleaning cloth.

| Part name    | Codes      |
|--------------|------------|
| Cleaning Kit | B12B819291 |

# Loading Documents in the ADF(For DS-6500/DS-7500)

You can load your original documents in the ADF to scan multiple pages quickly.

## **Document specifications**

Only load documents that meet the following specifications into the product.

| Paper size    | Measurements                   |
|---------------|--------------------------------|
| A4            | 210×297 mm (8.3×11.7 inches)   |
| Letter        | 215.9×279.4 mm (8.5×11 inches) |
| Legal         | 215.9×355.6 mm (8.5×14 inches) |
| B5            | 182×257 mm (7.2×10.1 inches)   |
| A5            | 148.5×210 mm (5.8×8.3 inches)  |
| B6            | 128×182 mm (5.0×7.2 inches)    |
| A6 (Portrait) | 105×148.5 mm (4.1×5.8 inches)  |

| Size       | Width: 100 to 215.9 mm (3.9 to 8.5 inches)                                                   |
|------------|----------------------------------------------------------------------------------------------|
|            | Length: 148 to 1,016 mm (5.8 to 40 inches)                                                   |
| Weight     | Thickness (All sizes): 50 to 128 g/m <sup>2</sup><br>Less than A6: 60 to 190g/m <sup>2</sup> |
| Paper type | Standard paper, High-quality paper, Recycled paper                                           |

#### Note:

*Even when the original meets the specifications for originals that can be placed in the ADF, it may not feed from the ADF or the scan quality may decline depending on the paper properties or quality.* 

Document with the following conditions cannot be loaded.

- □ Photos
- $\hfill\square$  The ink is wet.
- □ The document is ripped, wrinkled, or curled.
- □ The document has staples, paper clips, or other objects attached to it; these may damage the feeder mechanism.
- □ The document has folds or multiple pages are stuck together.
- □ The document has cut-out areas.

- □ The document is a multi-part form or bound.
- □ The document has rear carbon coating.
- □ The document is not paper. For example, if you have loaded a transparent file holder.
- □ The document is transparent.
- □ The document has been created using glossy paper.

## Loading documents in the ADF

## Important:

- □ Do not feed photographs or valuable original artwork into the ADF. Misfeeding may wrinkle or damage the original. Scan these documents on the document glass instead.
- □ *Remove any documents from the document glass. Make sure there is no dust on the glass before loading documents in the ADF.*

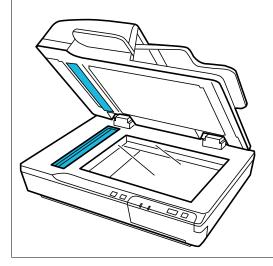

1. Slide the edge guides on the ADF input tray all the way outward.

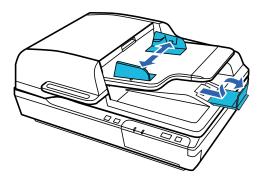

2. Place the first page of your document in the ADF input tray with the printed side facing up and the top edge facing into the feeder. Slide the paper into the feeder until it meets resistance. Then slide the edge guides over to the edge of the paper.

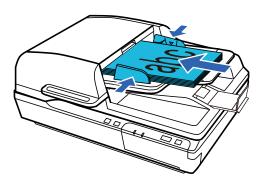

#### Important:

- $\Box$  Do not load paper above the line just under the  $\nabla$  arrow mark on the edge guides.
- □ When loading a stack of paper, fan the paper to remove any paper powder, tap the edges of the paper on a flat surface to align the sheets, and then load it correctly.
- **D** *Do not load additional documents while the current document is being scanned.*

#### **Related Information**

- ➡ "Scanning from the Button" on page 23
- ➡ "Scanning Using Document Capture Pro (Windows)" on page 23
- ➡ "Scanning Using Epson Scan 2" on page 34

# **Placing Documents on the Document Glass**

#### Important:

Do not place heavy objects on the document glass and do not press the glass with too much force.

#### Note:

The illustrations used in this guide are of the ADF scanner.

1. Open the document cover.

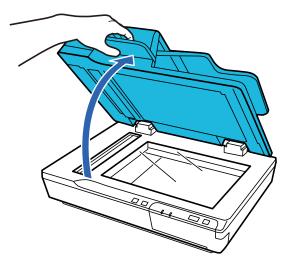

2. Place your document face-down on the document glass. Make sure the top of the document is against the left edge and centered on the arrow mark.

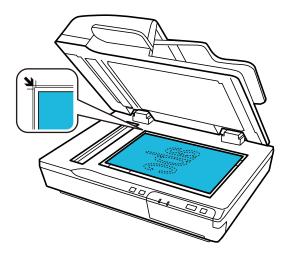

3. Close the document cover gently so that your original does not move.

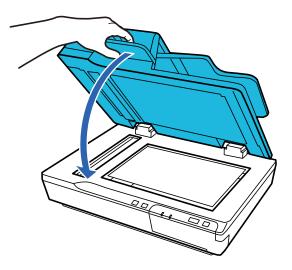

#### Important:

Make sure you use the handle when opening or closing the ADF.

#### Note:

- Do not leave photos on the document glass for an extended period of time as they may stick to the glass.
- □ Always keep the document glass clean.
- □ You can place documents up to 15 mm (0.6 inch) thick.

#### **Related Information**

- ➡ "Scanning from the Button" on page 23
- ➡ "Scanning Using Document Capture Pro (Windows)" on page 23
- ➡ "Scanning Using Epson Scan 2" on page 34

# **Placing Thick Documents on the Document Glass**

#### Important:

Do not place heavy objects on the document glass and do not press the glass with too much force.

#### Note:

The illustrations used in this guide are of the ADF scanner.

Follow these steps to scan a large or thick document on the document glass:

1. Place a large or thick document face-down on the document glass. Make sure the top of the document is against the left edge and centered on the arrow mark.

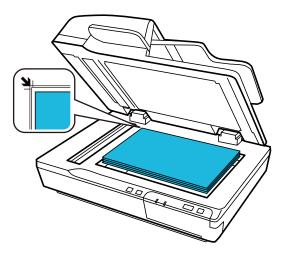

2. Close the document cover and hold it down firmly as you scan.

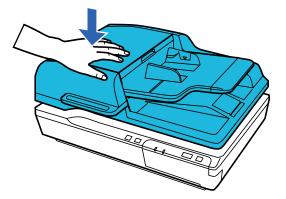

Note:

- □ When scanning without the document cover, gently press down on your document to flatten it.
- □ *If your document is very thick or curled at the edges, cover the edges with paper to block external light as you scan.*
- □ You can place documents up to 15 mm (0.6 inch) thick.

#### **Related Information**

- ➡ "Scanning from the Button" on page 23
- ➡ "Scanning Using Document Capture Pro (Windows)" on page 23
- ➡ "Scanning Using Epson Scan 2" on page 34

# **Basic Scanning**

# **Scanning from the Button**

- 1. Place the originals.
- 2. Press the & button.

The scanned image is saved to the folder you specified.

#### **Related Information**

- ➡ "Specifications of Originals and Placing Originals" on page 17
- ➡ "Assigning a Job to the Control Panel (Windows)" on page 39
- ➡ "Assigning a Job to the Control Panel (Mac OS)" on page 40

# **Scanning Using Document Capture Pro (Windows)**

This application allows you to perform various tasks such as saving the image to your computer, sending it by email, printing, and uploading to a server or a cloud service. You can also use a variety of methods to sort the documents into separate files, such as detecting barcodes or characters on the pages. You can also register scanning settings for a job to simplify scanning operations.

See the Document Capture Pro help for details on the features.

#### Note:

Document Capture Pro does not support Windows Vista, Windows XP, and Windows Server.

- 1. Start Document Capture Pro.
  - ❑ Windows 10

Click the start button, and then select **Epson Software** > **Document Capture Pro**.

Uindows 8.1/Windows 8

Enter the application name in the search charm, and then select the displayed icon.

□ Windows 7

Click the start button, and then select All Programs > Epson Software > Document Capture Pro.

#### Note:

You may need to select the scanner you want to use from the scanners list.

#### 2. Click Job Settings.

| Document Capture Pro                | _ 🗆 X                   |
|-------------------------------------|-------------------------|
| Scanner: EPSON XXXXX Select Scanner | Switch to Standard View |
| dol                                 | Job Settings            |
| Scan to PDF                         |                         |
| Scan and                            | <                       |

The job list screen is displayed.

#### Note:

A preset job is available that allows you to save scanned images as a PDF. When using this job, skip this procedure and go to procedure 10.

3. Click New Job.

| EPSON XXY       | Pro              |                      |              |                                                                                                    |                      | ×          |
|-----------------|------------------|----------------------|--------------|----------------------------------------------------------------------------------------------------|----------------------|------------|
| Up Dc I New Job | Duplicate Delete | Button<br>Assignment |              |                                                                                                    | )<br>Import Job      | Export Job |
| Job List:       |                  |                      |              | Job Summary                                                                                                    |                      |            |
| Job Name        |                  | Button               | Assignment   | 1. Scan                                                                                                    |                      |            |
| Scan to PDF     |                  |                      | <u>&amp;</u> | Source: ADF - Single-sided<br>Document Size: Auto Detect<br>Image Type: Auto<br>2. Save<br>File Name:<br>File Type: PDF<br>Save in: CAUsers<br>Separator: Off | i<br>Hilisocottaa No |            |
|                 |                  |                      |              | 3. Send                                                                                                    |                      |            |
|                 |                  |                      |              | Destination: Open Folder                                                                                                    |                      |            |
| Help            |                  |                      |              | OK                                                                                                    | Ca                   | ancel      |

The Job Settings screen is displayed.

4. Set the Job Name.

| Job Settings<br>Job Nan                                                                                                    | lob 1 Disable job setting changes on control panel    |
|----------------------------------------------------------------------------------------------------|-------------------------------------------------------|
| Scan     Scan Settings     Source: ADF - Single-sided     Document Size: Auto Detect     Image Type: Auto      2. Save     File Name:     File Type: PDF     Save in: CAUsers\     Separator: Off | Source: ADF - Single-sided                            |
| 3. Send<br>Destination: Take No Action                                                                                                    | Show the confirmation dialog after scanning Back Next |

5. Make scanning settings on the **1**. Scan tab.

| Job Settings                                                                                                   |               |                |                                                                |                             | ×                 |
|----------------------------------------------------------------------------------------------------|---------------|----------------|----------------------------------------------------------------|-----------------------------|-------------------|
| Job Nar                                                                                                    | me Job 1      | 🗌 Disable je   | ob setting changes                                             | on control panel            |                   |
| 1. Scan                                                                                                    | Scan Settings |                |                                                                |                             |                   |
| Scan Settings<br>Source: ADF - Single-sided                                                                    |               | Source:        | ADF - Single-side                                              | d                           | ~                 |
| Document Size: Auto Detect<br>Image Type: Auto                                                                 |               | Document Size: | Auto Detect                                                    |                             | ~                 |
| 2 //                                                                                                    |               | Image Type:    | Auto                                                           |                             | ~                 |
|                                                                                                    |               | Rotation:      | None                                                           |                             | ~                 |
| 2. Save                                                                                                    |               | Resolution:    | Low (200dpi)                                                   | ✓ 200 ▲ dp                  |                   |
| File Name:<br>File Type: PDF<br>Save in: C.VJsers\<br>Separator: Off<br>3. Send<br>Destination: Take No Action |               | l              | Text Enhanceme Correct Docum Skip Blank Page Detailed Settings | ent Skew                    |                   |
|                                                                                                    |               |                | Show t                                                         | he confirmation dia<br>Back | og after scanning |
| Help                                                                                                    |               | L              | Test Scan                                                      | OK                          | Cancel            |

- □ **Source**: Select the source where the original is placed. Select double-sided to scan both sides of the originals.
- **Document Size**: Select the size of the original you placed.
- **Image Type**: Select the color you want to use to save the scanned image.
- **D Rotation**: Select the rotation angle depending on the original you want to scan.
- **Resolution**: Select the resolution.

#### **Basic Scanning**

#### Note:

You can also adjust the image using following items.

- **Text Enhancement**: Select to make blurred letters in the original clear and sharp.
- **Correct Document Skew**: Select to correct the slant of the original.
- **Skip Blank Page**: Select to skip blank pages if there are any in the originals.
- **Detailed Settings** button: Select to use Epson Scan 2 features to adjust scanned images.
- 6. Click **2.** Save, and then make the save settings.

| Job Settings                                             |                                                        | ×                         |
|----------------------------------------------------------|--------------------------------------------------------|---------------------------|
| Job N                                                    | ame Job 1 Disable job setting changes on control       | panel                     |
| 1. Scan<br>Scan Settings                                 | Save Settings                                          |                           |
| Source: ADF - Single-sided<br>Document Size: Auto Detect | Current File Name:<br>File Name: img Time Stamp Counte |                           |
| Image Type: Auto                                         | File Name Components                                   | Details                   |
|                                                          | File Type: PDF                                         | ~                         |
| 2. Save                                                  | •                                                      | Option                    |
| File Name:<br>File Type: PDF                             | Save in: C:\Users\                                     | Browse                    |
| Save in: C:\Users\<br>Separator: Off                     | Apply job separation                                   | Separation Settings       |
|                                                          | Save the log file                                      | Log Settings              |
|                                                          |                                                        |                           |
| 3. Send                                                  |                                                        |                           |
| Destination: Take No Action                              |                                                        |                           |
|                                                          |                                                        |                           |
|                                                          | Show Edit F                                            | Page dialog before saving |
|                                                          |                                                        | Next                      |
| Help                                                     | iest scarr OK                                          | Cancer                    |

- □ File Name: Set the file name you want to use when saving the scanned image. Click Details to change the settings for component items for the file name, and then click File Name Components to add the items.
- **File Type**: Select the save format from the list. Click **Option** to make detailed settings for the file.
- **Browse**: Select the save folder for the scanned image.
- □ Apply job separation: Select to make separation settings.

7. Click **3. Send**, and then select the **Destination**.

Destination setting items are displayed according to the destination you selected. Make detailed settings as necessary. Click **Help** for details on each item.

| Job Settings                                                                                                    | ×                                                     |
|----------------------------------------------------------------------------------------------------|-------------------------------------------------------|
| Job Na                                                                                                    | me Job 1 Disable job setting changes on control panel |
| 1. Scan                                                                                                    | Destination Settings                                  |
| Scan Settings<br>Source: ADF - Single-sided<br>Document Size: Auto Detect<br>Image Type: Auto<br>2. Save<br>File Name:<br>File Type: PDF<br>Save in: C:\Users\<br>Separator: Off | Destination: Take No Action                           |
| 3. Send<br>Destination: Take No Action                                                                                                    |                                                       |
| Help                                                                                                    | Test Scan OK Cancel                                   |

Note:

- □ If you want to upload to a cloud service, you need to set up your account with the cloud service in advance.
- □ *If you want to use Evernote as the destination, download the Evernote application from the Evernote Corporation Website and install it before using this feature.*
- 8. Click **OK** to close the **Job Settings** screen.
- 9. Click **OK** to close the job list screen.
- 10. Place the original.

11. Click the job icon.

| Document Capture Pro                | _ 🗆 X                   |
|-------------------------------------|-------------------------|
| Scanner: EPSON XXXXX Select Scanner | Switch to Standard View |
| dot 🥃                               | O Job Settings          |
| Scan to PDF                         |                         |
| Scan and                            | <                       |

The selected job is performed.

12. Follow the on-screen instructions.

The scanned image is saved using the settings you made for the job.

Note:

You can scan the originals and send the scanned image without using the job. Click  $\leq$  on the **Scan and** bar, and then click the destination to which you want to send the scanned image.

#### **Related Information**

- "Document Capture Pro / Document Capture" on page 13
- ➡ "Specifications of Originals and Placing Originals" on page 17

# **Scanning Using Document Capture (Mac OS)**

This application allows you to perform various tasks such as saving the image to your computer, sending it by email, printing, and uploading to a server or a cloud service. You can also register scanning settings for a job to simplify scanning operations.

See the Document Capture help for details on the features.

Note:

Do not use the Fast User Switching function while using your scanner.

1. Start Document Capture.

Select Finder > Go > Applications > Epson Software > Document Capture.

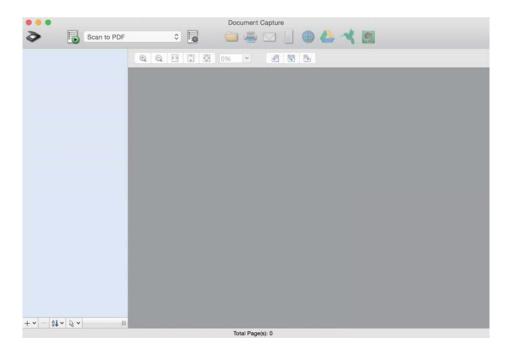

#### Note:

You may need to select the scanner you want to use from the scanners list.

2. Click 🗟.

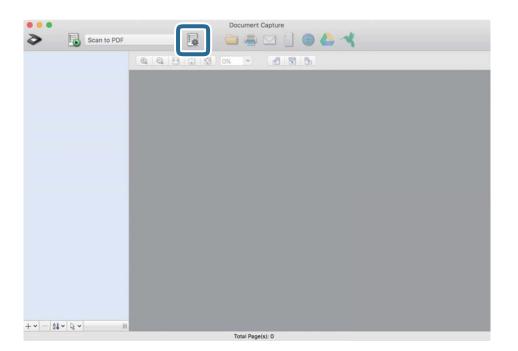

#### The **Job List** screen is displayed.

#### Note:

*A preset job is available that allows you to save scanned images as a PDF. When using this job, skip this procedure and go to procedure 10.* 

3. Click the + icon.

|             | Job List             |                |
|-------------|----------------------|----------------|
| Job List:   | Job Information:     |                |
| Job Name    | Settings             | Values         |
| Scan to PDF | ▼ Scan               |                |
|             | Scanner              | EPSON XXXXX    |
|             | Source               | ADF            |
|             | Document Size        | A4             |
|             | Image Type           | Color          |
|             | Rotation             | None           |
|             | Resolution           | 200 dpi        |
|             | ▼ Output             |                |
|             | File Type            | PDF            |
|             | Example of File Name | Image 0001.pdf |
|             | Save in              | /Lsers/        |
|             | Destination          | None           |
|             |                      |                |
| +- * *      |                      |                |
| + - * ~     |                      |                |
| ?           |                      | Cancel OK      |

The job setting screen is displayed.

4. Set the **Job Name**.

|                    | Scan Output Destination |           |
|--------------------|-------------------------|-----------|
| Scanner: EPSON XXX | XX                      |           |
| Source:            | ADF                     | 0         |
|                    | Double-Sided            |           |
| Document Size:     | A4                      | 0         |
| Image Type:        | Auto                    | 0         |
| Rotation:          | None                    | 0         |
| Resolution:        | Low                     | 200 🗘 dpi |
|                    | Text Enhancement        |           |
|                    | Correct Document Skew   |           |
|                    | Skip Blank Page         |           |

5. Make scanning settings on the **Scan** tab.

|                    | Scan O put Destination      |   |           |
|--------------------|-----------------------------|---|-----------|
| Scanner: EPSON XXX | XX                          |   |           |
| Source:            | ADF                         |   | ٢         |
|                    | Double-Sided                |   |           |
| Document Size:     | A4                          |   | 0         |
| Image Type:        | Auto                        |   | 0         |
| Rotation:          | None                        |   | 0         |
| Resolution:        | Low                         | 0 | 200 0 dpi |
|                    | Text Enhancement            |   |           |
|                    | Correct Document Skew       |   |           |
|                    | Skip Blank Page             |   |           |
| Show the confirm   | ation dialog after scanning |   |           |

- □ **Source**: Select the source where the original is placed. Select double-sided to scan both sides of the originals.
- **Document Size**: Select the size of the original you placed.
- **Image Type**: Select the color you want to use to save the scanned image.
- **Rotation**: Select the rotation angle depending on the original you want to scan.
- **Resolution**: Select the resolution.

#### Note:

You can also adjust the image using following items.

- **Text Enhancement**: Select to make blurred letters in the original clear and sharp.
- **Correct Document Skew**: Select to correct the slant of the original.
- **Skip Blank Page**: Select to skip blank pages if there are any in the originals.

6. Click **Output**, and then make the output settings.

| Job Name: Job 1       | atting of        |      | nal    |         |
|-----------------------|------------------|------|--------|---------|
| Disable job s         |                  |      | nel    |         |
|                       | Sca Output       | L SU | nation |         |
| Save in:              | Documents        |      |        | 0       |
| Example of File Name: | Image 0001.pdf   |      |        |         |
| Prefix Character:     | Image            |      |        |         |
| Date:                 | None             |      |        | 0       |
| Time:                 | None             |      |        | 0       |
| Page Counter:         | Apply page count | er   |        |         |
|                       | Digit Number:    | 4    | 0      |         |
|                       | Start Number:    | 1    | 0      |         |
| File Type:            | PDF              |      |        | 0       |
|                       |                  |      |        | Ontions |

- **Save in**: Select the save folder for the scanned image.
- **Example of File Name**: Display an example of the file name for the current settings.
- **Prefix Character**: Set a prefix for the file name.
- **Date**: Add the date to the file name.
- **Time**: Add the time to the file name.
- **Page Counter**: Add the page counter to the file name.
- **File Type**: Select the save format from the list. Click **Options** to make detailed settings for the file.

7. Click **Destination**, and then select the **Destination**.

Destination setting items are displayed according to the destination you selected. Make detailed settings as necessary. Click the ? (Help) icon for details on each item.

| 0 🔴 🔴     | Job List                          |  |
|-----------|-----------------------------------|--|
| Job Name: | Disable job setting changes on    |  |
|           | Destination (                     |  |
| Open s    | specified folder after processing |  |
|           |                                   |  |
| ?         | Cancel                            |  |

#### Note:

- □ If you want to upload to a cloud service, you need to set up your account with the cloud service in advance.
- □ *If you want to use Evernote as the destination, download the Evernote application from the Evernote Corporation Website and install it before using this feature.*
- 8. Click **OK** to close the job settings screen.
- 9. Click **OK** to close the **Job List** screen.
- 10. Place the original.

11. Select the job from the pull down list, and then click the  $\overline{\mathbb{G}}$  icon.

| Document Capture |                  |  |  |  |  |  |  |
|------------------|------------------|--|--|--|--|--|--|
| Jol              | b1 🔹 🗟 🚔 🖂 📄 📣 🔧 |  |  |  |  |  |  |
|                  |                  |  |  |  |  |  |  |
|                  |                  |  |  |  |  |  |  |
|                  |                  |  |  |  |  |  |  |
|                  |                  |  |  |  |  |  |  |
|                  |                  |  |  |  |  |  |  |
|                  |                  |  |  |  |  |  |  |
|                  |                  |  |  |  |  |  |  |
|                  |                  |  |  |  |  |  |  |
|                  |                  |  |  |  |  |  |  |
|                  |                  |  |  |  |  |  |  |
|                  |                  |  |  |  |  |  |  |
|                  |                  |  |  |  |  |  |  |
|                  |                  |  |  |  |  |  |  |
|                  |                  |  |  |  |  |  |  |
|                  |                  |  |  |  |  |  |  |
| + • - \$\$ • \$  | m.               |  |  |  |  |  |  |
| Total Page(s): 0 |                  |  |  |  |  |  |  |

The selected job is performed.

12. Follow the on-screen instructions.

The scanned image is saved using the settings you made for the job.

Note:

You can scan the originals and send the scanned image without using the job. Click  $\stackrel{>}{>}$  and make scanning settings, and then click **Preview Scan**. Next, click the destination to which you want to send the scanned image.

#### **Related Information**

- "Document Capture Pro / Document Capture" on page 13
- ➡ "Specifications of Originals and Placing Originals" on page 17

# **Scanning Using Epson Scan 2**

You can scan the originals using detailed settings that are suitable for text documents.

1. Place the original.

*Note: If you want to scan multiple originals, place them into the ADF.* 

- 2. Start Epson Scan 2.
  - □ Windows 10/Windows Server 2019/Windows Server 2016 Click the start button, and then select **EPSON** > **Epson Scan 2**.
  - □ Windows 8.1/Windows 8/Windows Server 2012 R2/Windows Server 2012 Enter the application name in the search charm, and then select the displayed icon.

□ Windows 7/Windows Vista/Windows XP/Windows Server 2008 R2/Windows Server 2008/Windows Server 2003 R2/Windows Server 2003

Click the start button, and then select **All Programs** or **Programs** > **EPSON** > **Epson Scan 2** > **Epson Scan 2**.

□ Mac OS

Select Go > Applications > Epson Software > Epson Scan 2.

3. Make the following settings on the **Main Settings** tab.

| Epson Scan 2                     |                               |         | _ |     | Х |  |  |
|----------------------------------|-------------------------------|---------|---|-----|---|--|--|
| Scanner :<br>Scan Settings :     | EPSON XX-XX<br>Not Selected   | xx      |   |     | ~ |  |  |
| Main Settings Advanced Settings  |                               |         |   |     |   |  |  |
| Document So                      | urce : Auto De                | etect   |   |     | ~ |  |  |
| Scanning                         | Side : Single-                | Sided   |   |     | ~ |  |  |
| Document                         | Size : Auto De                | etect   | ~ |     |   |  |  |
| Image 1                          | Type : Black 8                | White   |   |     | ~ |  |  |
| Resolution : 200 V dpi           |                               |         |   |     |   |  |  |
| Stitch Images : Off              |                               |         |   |     | ~ |  |  |
| Ro                               |                               |         |   | ~   |   |  |  |
| Correct Document S               | Skew                          |         |   | ~   |   |  |  |
| Add or edit pages after scanning |                               |         |   |     |   |  |  |
| Skip Blank Pa                    |                               |         |   | ~   |   |  |  |
| Detect Double Feed : On ~        |                               |         |   |     | ~ |  |  |
|                                  |                               |         |   |     |   |  |  |
| Image Format :                   | PDF                           |         |   |     | ~ |  |  |
| File Name :                      | me : imgYYYYMMDD_HHHHMMMM.pdf |         |   |     |   |  |  |
| Folder :                         | XXXXXXXX                      |         |   |     | ~ |  |  |
| 0 0                              |                               | Preview |   | Sca | n |  |  |

- **Document Source**: Select the source where the original is placed.
- **Scanning Side**: Select the side of the original you want to scan when scanning from ADF.
- **Document Size**: Select the size of the original you placed.
- Depending on the size of the original, this item may be set automatically and cannot be changed.
- **Image Type**: Select the color for saving the scanned image.
- **Resolution**: Select the resolution.

#### **Basic Scanning**

Note:

On the Main Settings tab, you can also make the following settings.

- **Stitch Images**: Select to stitch the images on the front and rear when scanning both sides of the original.
- **Rotate**: Select to rotate the original clockwise and scan it.
- **Correct Document Skew**: Select to correct the slant of the original.
- □ *Add or edit pages after scanning*: Select to add different originals or edit (rotate, move, and delete) the scanned pages after scanning.
- **Skip Blank Pages**: Select to skip blank pages if there are any in the originals.
- **Detect Double Feed**: Select to display a warning when multiple originals are fed at the same time.
- 4. Make other scan settings if necessary.
  - □ You can preview the scanned image by clicking the **Preview** button. The preview window opens, and the previewed image is displayed.

When you preview using the ADF, the original is ejected from the ADF. Place the ejected original again.

- □ On the **Advanced Settings** tab, you can make detailed image adjustment settings that are suitable for text documents, such as the following.
  - **Remove Background**: Remove the background of the originals.
  - **Text Enhancement**: You can make blurred letters in the original clear and sharp.
  - □ Auto Area Segmentation: You can make letters clear and images smooth when performing black and white scanning for a document that contains images.
  - **Color Enhance**: You can enhance the color specified for the scanned image, and then save it in grayscale or black and white.
  - **Threshold**: You can adjust the border for monochrome binary (black and white).
  - **Unsharp Mask**: You can enhance and sharpen the outlines of the image.
  - **Descreening**: You can remove moiré patterns (web-like shadows) that appear when scanning printed papers such as a magazine.
  - **Edge Fill**: You can remove the shadow created around the scanned image.
  - **Dual Image Output** (Windows Only): You can scan once and save two images with different output settings at the same time.

Note:

Some items may not be available depending on other settings you made.

5. Set the file saving settings.

| 🔁 Epson Scan 2            |                     | -         |      | Х |
|---------------------------|---------------------|-----------|------|---|
|                           | XX-XXXX             |           |      | ~ |
| Scan Settings : Not Se    | lected              |           |      | ~ |
| Main Settings Advanced Se | ttings              |           |      |   |
| Document Source :         | Auto Detect         |           |      | ~ |
| Scanning Side :           | Single-Sided        |           |      | ~ |
| Document Size :           | Auto Detect         | $\sim$    |      | 2 |
| Image Type :              | Black & White       |           |      | ~ |
| Resolution :              | 200 × dpi           |           |      |   |
| Stitch Images :           | Off                 |           |      | ~ |
| Rotate :                  | 0°                  |           |      | ~ |
| Correct Document Skew :   | Paper Skew          |           |      | ~ |
| [                         | Add or edit pages a | fter scan | ning |   |
| Skip Blank Pages :        | Off                 |           |      | ~ |
| Detect Double Feed :      | On                  |           |      | ~ |
|                           |                     |           |      |   |
|                           |                     |           |      |   |
|                           |                     |           |      |   |
|                           |                     |           |      |   |
| Image Format : PDF        |                     |           |      | ~ |
| File Name : imgYYY        | YMMDD_HHHHMMMM.pdf  |           |      | ~ |
| Folder : XXXX             | XXXX                |           |      | ~ |
| 6 4                       | rieview             |           | 500  |   |

**Image Format**: Select the save format from the list.

You can make detailed settings for each save format except BITMAP and PNG. After selecting the save format, select **Options** from the list.

**File Name**: Check the save file name displayed.

You can change settings for file name by selecting **Settings** from the list.

- Folder: Select the save folder for the scanned image from the list.
   You can select other folder or create a new folder by selecting Select from the list.
- 6. Click Scan.

The scanned image is saved to the folder you specified.

### **Related Information**

➡ "Specifications of Originals and Placing Originals" on page 17

## **Advanced Scanning**

## Setting a Job (Scan, Save, and Send)

When performed in order, the following operations are known as a job: **1**. Scan > **2**. Save > **3**. Send.

By registering a series of operations in advance as a job using Document Capture Pro (Windows), Document Capture (Mac OS) or Document Capture Pro Server (Windows Server), you can perform all of the operations by simply selecting the job.

#### Note:

Document Capture Pro does not support Windows Vista, Windows XP, and Windows Server.

### **Creating and Registering a Job (Windows)**

Explains how to set a job in Document Capture Pro. See the Document Capture Pro help for details on the features.

- 1. Start Document Capture Pro.
- 2. Click Job Settings on the top screen.

The Job List is displayed.

3. Click New Job.

The Job Settings screen is displayed.

- 4. Make job settings on the Job Settings screen.
  - **Job Name**: Enter the name of the job you want to register.
  - **1.** Scan (Scan Settings): Make scan settings such as the size of the originals or the resolution.
  - □ 2. Save (Save Settings): Set the saving destination, the saving format, the naming rules of the files, and so on. You can sort and save continued scanned images automatically by using detection methods such as blank pages inserted between the originals or barcodes on the originals.
  - □ 3. Send (Destination Settings): Select the destination of the scanned images. You can send them by email or forward them to an FTP server or Web server.
- 5. Click **OK** to return to the **Job List** screen.

The created job is registered in the Job List.

6. Click **OK** to return to the top screen.

### **Related Information**

- ➡ "Document Capture Pro / Document Capture" on page 13
- ➡ "Scanning from the Button" on page 23

### **Creating and Registering a Job (Mac OS)**

Explains how to set a job in Document Capture. See the Document Capture help for details on the features.

- 1. Start Document Capture.
- Click the icon on the main window.
   The Job List window is displayed.
- 3. Click the + icon.

The Job Settings window is displayed.

- 4. Make the job settings on the **Job Settings** window.
  - **Job Name**: Enter the name of the job you want to register.
  - **Scan**: Make scan settings such as the size of the originals or the resolution.
  - **Output**: Set the saving destination, the saving format, the naming rules of the files, and so on.
  - **Destination**: Select the destination of the scanned images. You can send them by email or forward them to an FTP server or Web server.
- 5. Click **OK** to return to the **Job List** window.

The created job is registered in the **Job List**.

6. Click **OK** to return to the main window.

### **Related Information**

- ➡ "Document Capture Pro / Document Capture" on page 13
- ➡ "Scanning from the Button" on page 23

# Enabling a Job to Run from the Control Panel (Button Assignment)

By assigning a job to the scanner's control panel in advance using Document Capture Pro (Windows), Document Capture (Mac OS) or Document Capture Pro Server (Windows Server), you can run jobs from the control panel.

Note:

Document Capture Pro does not support Windows Vista, Windows XP, and Windows Server.

### Assigning a Job to the Control Panel (Windows)

Explains how to assign a job to the scanner's control panel in Document Capture Pro. See the Document Capture Pro help for details on the features.

1. Start Document Capture Pro.

- Click Job Settings on the top screen The Job List is displayed.
- 3. Click **Button Assignment**. The **Button Assignment** screen is displayed.
- 4. Select the job you want to run on the control panel from the pull-down menu.
- Click **OK** to return to the **Job List** screen.
   The job is assigned to the scanner's control panel.
- 6. Click **OK** to return to the top screen.

### **Related Information**

➡ "Scanning from the Button" on page 23

### Assigning a Job to the Control Panel (Mac OS)

Explains how to assign a job to the scanner's control panel in Document Capture. See the Document Capture help for details on the features.

- 1. Start Document Capture.
- 2. Click the 😼 icon on the main window.

The Job List window is displayed.

- 3. Click the *icon* and select **Event Settings**.
- 4. Select the job you want to run on the control panel from the pull-down menu.
- 5. Click **OK** to return to the **Job List** window.

The job is assigned to the scanner's control panel.

6. Click **OK** to return to the main window.

### **Related Information**

➡ "Scanning from the Button" on page 23

## **Separation Feature (for Windows Only)**

You can use the separation feature when using Document Capture Pro.

By entering barcode or text information, you can automatically identify and separate or sort complicated documents using the barcode information on the document, or by inserting blank pages in between pages in a document.

### **Advanced Scanning**

When scanning multiple documents and using separator information or a specified number of pages to separate the document into multiple files, each separated file can be saved to a specific folder.

For example, you can make separation settings such as the following.

#### Note:

Document Capture Pro does not support Windows Vista, Windows XP, and Windows Server.

### Split the data every three pages and save as multi-page PDFs (fixed pages)

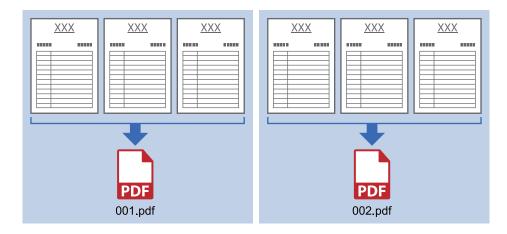

#### Enter barcode information and save as multi-page PDFs

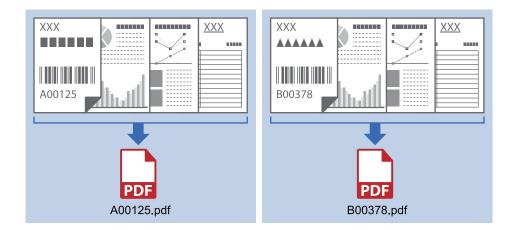

### Enter barcode information and separate into folders

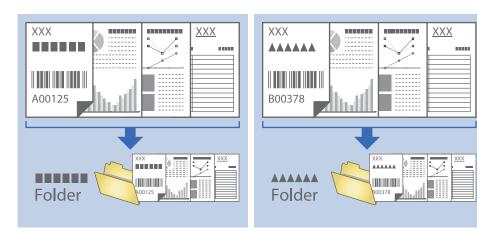

### Sorting and Saving Scanned Images into a Separate Folder

You can sort scanned images automatically and save them to a separate folder using Document Capture Pro.

To sort scanned images, you can use a variety of detection methods such as blank pages inserted between the originals or barcodes on the originals.

- 1. Place the originals including indicators, such as blank pages, between the pages where you want to separate the scanned images.
- 2. Start Document Capture Pro.
- 3. Click Job Settings.

| Document Capture Pro                | _ 🗆 X                   |
|-------------------------------------|-------------------------|
| Scanner: EPSON XXXXX Select Scanner | Switch to Standard View |
| Job                                 | Job Settings            |
| Scan to PDF                         |                         |
| Scan and                            | <                       |
|                                     |                         |

4. Click New Job.

| EPSON XXY     |                      | x                                                                            |
|---------------|----------------------|------------------------------------------------------------------------------|
| Up Dc New Job | Button<br>Assignment | Import Job Export Job                                                        |
| Job List:     |                      | Job Summary                                                                  |
| Job Name      | Button Assignment    | 1. Scan                                                                      |
| Scan to PDF   | <u>e</u>             | Source: ADF - Single-sided<br>Document Size: Auto Detect<br>Image Type: Auto |
|               |                      | 2. Save                                                                      |
|               |                      | File Name:<br>File Type: PDF<br>Save in: CAUsers'<br>Separator: Off          |
|               |                      | 3. Send                                                                      |
|               |                      | Destination: Open Folder                                                     |
| Help          |                      | OK Cancel                                                                    |

5. Set the **Job Name**.

|                                                                                                    | ne Separation Job                                                                                                    |
|----------------------------------------------------------------------------------------------------|----------------------------------------------------------------------------------------------------|
| 1, Scan<br>Scan Settings<br>Source: ADF - Single-sided<br>Document Size: Auto Detect<br>Image Type: Auto | Source: ADF - Single-sided                                                                                                |
| 2. Save<br>File Name:<br>File Type: PDF<br>Save in: C.Uter/N<br>Separator: Off                           | Resolution: Low (200dpi) v 200 k dpi<br>Text Enhancement<br>Correct Document Skew<br>Skip Blank Page<br>Detailed Settings |
| 3. Send<br>Destination: Take No Action                                                                   | Show the confirmation dialog after scanning Back Next                                                                     |
| Help                                                                                                    | Test Scan OK Cancel                                                                                                    |

6. Make scanning settings on the **1**. Scan tab.

| Job Settings                                                         |                               | x                                                                        |
|----------------------------------------------------------------------|-------------------------------|--------------------------------------------------------------------------|
| Job Nar                                                              | ne Separation Job 🗌 Disable i | ob setting changes on control panel                                      |
| 1. Scan                                                              | Scan Settings                 |                                                                          |
| Scan Settings<br>Source: ADF - Single-sided                          | Source:                       | ADF - Single-sided Y                                                     |
| Document Size: Auto Detect<br>Image Type: Auto                       | Document Size:                | Auto Detect Y                                                            |
|                                                                      | Image Type:                   | Auto                                                                     |
|                                                                      | Rotation:                     | None Y                                                                   |
| 2. Save                                                              | Resolution:                   | Low (200dpi) ~ 200 🔺 dpi                                                 |
| File Name:<br>File Type: PDF<br>Save in: C:\Users\<br>Separator: Off |                               | Text Enhancement Correct Document Skew Skip Blank Page Detailed Settings |
| 3. Send<br>Destination: Take No Action                               |                               |                                                                          |
|                                                                      |                               | Show the confirmation dialog after scanning Back Next                    |
| Help                                                                 |                               | Test Scan OK Cancel                                                      |

7. Click **2. Save**, make the save settings, and then select **Apply job separation**.

| Job Settings                                             |                   |                      |                               | ×                                      |
|----------------------------------------------------------|-------------------|----------------------|-------------------------------|----------------------------------------|
| Job Na                                                   | me Separation Job | Disable j            | job setting changes on contro | l panel                                |
| 1. Scan<br>Scan Settings                                 | Save Settings     |                      |                               |                                        |
| Source: ADF - Single-sided<br>Document Size: Auto Detect | Current I         | File Name:           | img Time Stamp _ Count        | ar.                                    |
| Image Type: Auto                                         |                   | The Hume             | File Name Components V        | Details                                |
|                                                          |                   | File Type:           | PDF                           | ~                                      |
| 2. Save                                                  |                   |                      |                               | Option                                 |
| File Name:<br>File Type: PDF                             | 1                 | Save in:             | C:\Users\                     | Browse                                 |
| Save in: C:\Users\<br>Separator: Off                     |                   | Apply job separation | <b>n</b>                      | Separation Settings                    |
|                                                          |                   |                      | J                             | Log Settings                           |
|                                                          |                   |                      |                               |                                        |
| 3. Send                                                  |                   |                      |                               |                                        |
| Destination: Take No Action                              |                   |                      |                               |                                        |
|                                                          |                   |                      |                               |                                        |
|                                                          |                   |                      | Show Edit                     | Page dialog before saving<br>Back Next |
|                                                          |                   |                      |                               |                                        |
| Help                                                     |                   | L                    | lest scan U                   | K Cancel                               |

### 8. Click Separation Settings.

| Job Settings                                                                                  | x                                                     |
|-----------------------------------------------------------------------------------------------|-------------------------------------------------------|
| Job Nar                                                                                       | ne Job 1 Disable job setting changes on control panel |
| 1. Scan                                                                                       | Save Settings                                         |
| Scan Settings<br>Source: ADF - Single-sided<br>Document Size: Auto Detect<br>Image Type: Auto | Current File Name:<br>File Name:                      |
| inidge type. Auto                                                                             | File Name Components 🔻 Details                        |
|                                                                                               | File Type: PDF V                                      |
| 2. Save                                                                                       | Option                                                |
| File Name:                                                                                    | Save in:                                              |
| File Type: PDF<br>Save in:                                                                    | Browse                                                |
| Separator: Off                                                                                | Apply job separation Separation                       |
|                                                                                               |                                                       |
|                                                                                               |                                                       |
| 3. Send<br>Destination: Take No Action                                                        |                                                       |
| Destination: Take No Action                                                                   |                                                       |
|                                                                                               |                                                       |
|                                                                                               | Show Edit Page dialog before saving                   |
|                                                                                               | Back Next                                             |
| Help                                                                                          | Test Scan OK Cancel                                   |

9. Select Separator on the Job Separation Settings screen.

| Job Separation | iettings ×                       |
|----------------|----------------------------------|
| Separator:     | Fixed Page v                     |
| Page:          | 3 🚖<br>lank pages in total       |
|                |                                  |
|                |                                  |
|                |                                  |
| Create Fol     | ler                              |
|                | Folder Name: folder Counter      |
|                | Folder Name Components   Details |
|                | Current Folder Name:             |
| Add job sep    | aration                          |
| Separator:     | Barcode v Settings               |
| Help           | OK Cancel                        |

- **Fixed Page**: Select to separate by each specified page and split into files.
- **Blank Page**: Select to separate by detecting blank pages.
- **Barcode**: Select to separate by detecting barcodes.
- **OCR**: Select to detect characters using OCR (Optical Character Recognition) and separate accordingly.
- **Form**: Select to separate by detecting the type of **Form**.
- **File Size**: Select to separate by detecting the file size of scanned images.
- **Patch Code**: Select to separate by detecting the **Patch Code**.
- 10. Set detailed settings for separation, and then click OK.

Settings for separation vary depending on the **Separator** you selected. For details on the settings for separation, click **Help** on the window and see the help for Document Capture Pro.

11. Click **3. Send**, and then select the **Destination**.

Destination setting items are displayed according to the destination you selected. Make detailed settings as necessary. Click **Help** for details on each item.

| Job Settings                                                                                                    |                             |                                       | ×                |
|----------------------------------------------------------------------------------------------------|-----------------------------|---------------------------------------|------------------|
| Job Nar                                                                                                    | ne Separation Job           | Disable job setting changes on contro | l panel          |
| 1. Scan                                                                                                    | Destination Settings        |                                       |                  |
| Scan Settings<br>Source: ADF - Single-sided<br>Document Size: Auto Detect<br>Image Type: Auto<br>2. Save<br>File Name:<br>File Type: PDF<br>Save in:<br>Separator: | Destination: Take No Action | v                                     |                  |
| 3. Send<br>Destination: Take No Action                                                                                                    |                             | -                                     | <b>•</b> • • • • |
| Help                                                                                                    |                             | Test Scan 0                           | K Cancel         |

- 12. Click **OK** to close the **Job Settings** screen.
- Click **OK** to close the job list screen. The separation job is created.
- 14. Click the job icon.

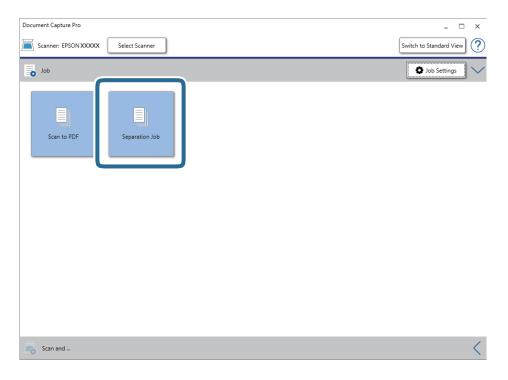

The separation job is performed.

15. Follow the on-screen instructions.

The scanned image is separated and saved using the settings you made for the job.

## Saving as an Office Format File (for Windows Only)

You can save the scanned image as a Microsoft\* Office format file using Document Capture Pro.

Note:

- Document Capture Pro does not support Windows Vista, Windows XP, and Windows Server.
- □ This feature is only available when the EPSON Scan OCR component is installed.
- 1. Place the original.
- 2. Start Document Capture Pro.
- 3. Click  $\leq$  on the **Scan and** bar to display the destination screen.

If you have already displayed the destination screen, skip this procedure.

| Document Capture Pro                | _ 🗆 ×                   |
|-------------------------------------|-------------------------|
| Scanner: EPSON XXXXX Select Scanner | Switch to Standard View |
| Job                                 | O Job Settings          |
| Scan to PDF                         |                         |
|                                     |                         |
| Scan and                            | <                       |

4. Click **Scan Settings** to display the **Scan Settings** screen.

| Document Capture Pro |                      |                    |       |                                | _ 🗆 ×                                        |
|----------------------|----------------------|--------------------|-------|--------------------------------|----------------------------------------------|
| Scanner: EPSON XXXXX | Select Scanner       |                    |       | S                              | witch to Standard View                       |
| dol o                |                      |                    |       |                                | 🗘 Job Settings 🗸 🗸                           |
| Scan to PDF          |                      |                    |       |                                |                                              |
| Scan and             |                      |                    |       |                                | Scan Settings                                |
| Save                 | Send to Email        | Send to FTP server | Print | Send to Web Folder<br>(WebDAV) | Send to Microsoft(R)<br>SharePoint(R) Server |
| Send to Evernote     | Send to Google Drive | Send to SugarSync  |       |                                |                                              |

- 5. Make the scanning settings, and then click **OK**.
- 6. Click one of the destination icons.

Scanning starts. After scanning, the Save Settings window or Transfer Settings window is displayed.

- 7. Select the Office format file you want to save as from the File Type list.
- 8. Click **Option** to display the optional settings window.
- 9. Make settings for each item in the window, and then click **OK**.
- Make other settings on the Save Settings window or the Transfer Settings window, and then click OK. The scanned image is saved as an Office format file.

## Maintenance

## **Cleaning the Scanner**

To keep your scanner operating at its best, clean it periodically using the following procedure.

If the glass surface of the ADF is stained with a hard-to-remove substance, use a genuine Epson cleaning kit to remove the stains. Use a small amount of cleaner on the cleaning cloth to remove the stains.

#### Important:

- Do not press the glass surface of the document glass with any force.
- □ Be careful not to scratch or damage the glass surface of the document glass, and do not use a hard or abrasive brush to clean it. A damaged glass surface can decrease the scan quality.
- Dever use alcohol, thinner, or any corrosive solvent to clean the scanner. Deformation or discoloration may occur.
- □ Be careful not to spill liquid into the product mechanism or electronic components. This could permanently damage the mechanism and circuitry.
- Do not spray lubricants to the product.
- □ *Never open the scanner case.*
- □ When using the Epson cleaning kit, make sure to put the liquid in the cleaning cloth before use. If the liquid dropped directly inside the scanner, the product could be damaged.
- 1. Turn off the product.
- 2. Unplug the AC adapter cord from the product.
- 3. Clean the outer case with a cloth dampened with mild detergent and water.
- 4. If the glass surface gets dirty, clean it with a soft dry cloth. If the glass surface is stained with grease or some other hard-to-remove material, use a small amount of glass cleaner and a soft cloth to remove it. Wipe off all remaining liquid.

Make sure that dust does not build up on the glass surface. Dust can cause spots and straight lines in your scanned images.

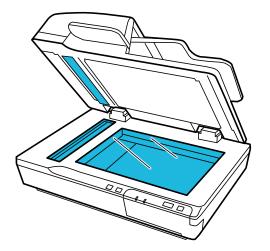

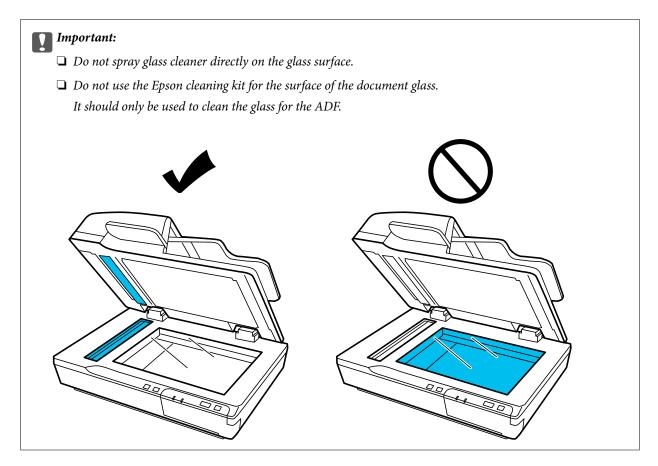

5. Clean the document cover if it gets dirty.

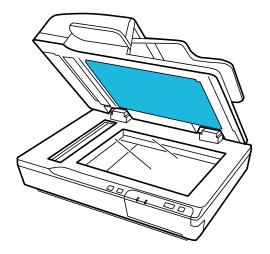

6. Open the ADF cover and use a genuine Epson cleaning kit or a soft, dry, clean cloth to clean the roller and the interior of the ADF.

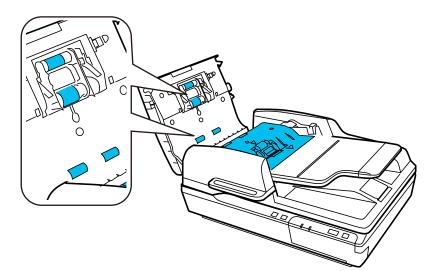

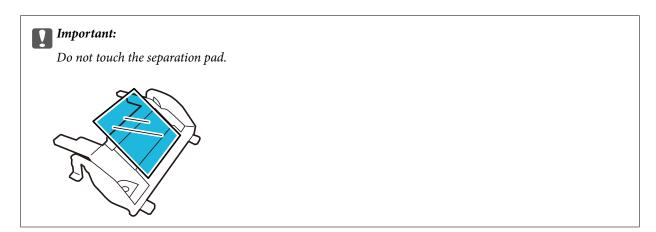

## **Replacing the Roller Assembly Kit**

You need to replace the parts on the Roller Assembly Kit after scanning every 100,000 times.

| Removal part        | Part number | Number of scanning |
|---------------------|-------------|--------------------|
| Roller Assembly Kit | B12B813481  | 100,000            |

To replace the Roller Assembly Kit, follow the steps below.

- 1. Turn off the scanner.
- 2. Remove all paper from the input tray.
- 3. Unplug the AC adapter from the product.

4. Open the ADF cover.

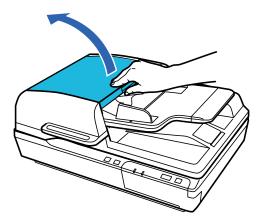

5. Press the hook on both sides of the pickup roller cover, then open the cover.

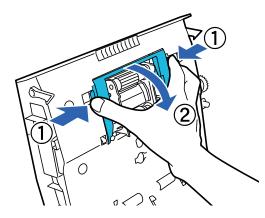

6. Slide and remove the installed pickup roller.

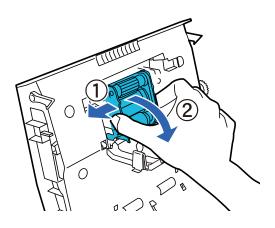

7. Attach the new pickup roller to the correct position.

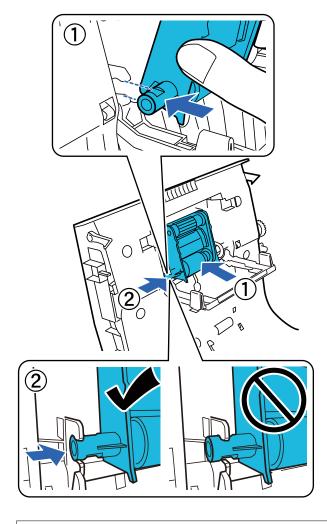

### Important:

Do not touch the surface of the pickup roller.

- 8. Close the pickup roller cover.
- 9. Press in the hooks on both sides of the pre-separation pad.

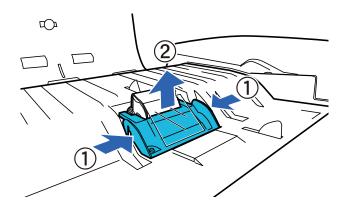

10. Press the hook on both sides of the separation pad and remove.

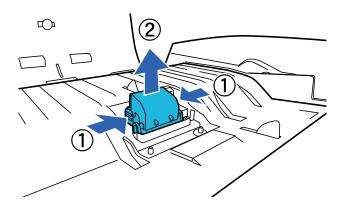

Attach the new separation pad to the correct position.
 Insert firmly until you hear it click into place.

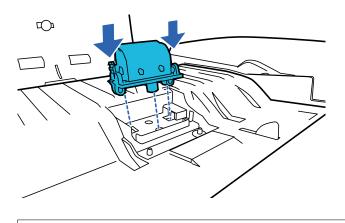

```
Important: Do not touch the surface of the separation pad.
```

12. Attach the pre-separation pad as shown in the illustration.

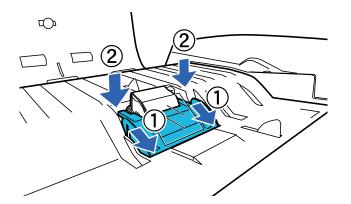

- 13. Close the ADF cover.
- 14. Plug the AC adapter, and then turn on the scanner.
- 15. Reset the scan number on the control panel or by using Epson Scan 2 Utility.

#### Note:

Dispose of the pickup roller and the separation pad following the rules and regulations of your local authority. Do not disassemble them.

### **Related Information**

➡ "Roller Assembly Kit Codes" on page 16

### **Resetting the Number of Scans in Epson Scan 2 Utility**

Reset the number of scans using Epson Scan 2 Utility after replacing the Roller Assembly Kit.

- 1. Turn on the scanner.
- 2. Start Epson Scan 2 Utility.
  - Windows 10/Windows Server 2019/Windows Server 2016
     Click the start button, and then select EPSON > Epson Scan 2 > Epson Scan 2 Utility.
  - □ Windows 8.1/Windows 8/Windows Server 2012 R2/Windows Server 2012

```
Start screen > Apps > Epson > Epson Scan 2 Utility.
```

□ Windows 7/Windows Vista/Windows XP/Windows Server 2008 R2/Windows Server 2008/Windows Server 2003 R2/Windows Server 2003

Click the start button, and then select **All Programs** (or **Programs**) > **EPSON** > **Epson Scan 2** > **Epson Scan 2** Utility.

- Mac OS Select Go > Applications > EPSON Software > Epson Scan 2 Utility.
- 3. Click the **Counter** tab.

4. Click **Reset** for the roller assembly kit.

| 🛃 Epson Scan 2 Utility               | × |
|--------------------------------------|---|
| Scanner : EPSON XXXXX                | ~ |
| Information Counter Power Save Other |   |
| Scan Counter                         |   |
| Scanner Glass : XXXXXX               |   |
| ADF : XXXXXX                         |   |
| Single-Sided : XXXXX                 |   |
| Double-Sided : XXXXX                 |   |
| Carrier Sheet : No Information       |   |
| Card Slot : No Information           |   |
| Paper Jam : XXXXX                    |   |
| Double Feed : XXXXX                  |   |
| Paper Protection : XX                |   |
| Roller Assembly Kit                  |   |
| Number of Scans : XXXXXX Reset       |   |
| Life Cycle : XXXXXX                  |   |
|                                      |   |
|                                      |   |
|                                      |   |
| 0                                    |   |
| V                                    |   |

## **Energy Saving**

The product turns off automatically if no operations are performed for the selected period. You can adjust the time before power management is applied. Any increase will affect the product's energy efficiency. Please consider the environment before making any change.

- 1. Start Epson Scan 2 Utility.
  - □ Windows 10/Windows Server 2019/Windows Server 2016

Click the start button, and then select **EPSON** > **Epson Scan 2** > **Epson Scan 2** Utility.

Uindows 8.1/Windows 8/Windows Server 2012 R2/Windows Server 2012

```
Start screen > Apps > Epson > Epson Scan 2 Utility.
```

□ Windows 7/Windows Vista/Windows XP/Windows Server 2008 R2/Windows Server 2008/Windows Server 2003 R2/Windows Server 2003

Click the start button, and then select **All Programs** (or **Programs**) > **EPSON** > **Epson Scan 2** > **Epson Scan 2** Utility.

Mac OS

Select Go > Applications > EPSON Software > Epson Scan 2 Utility.

2. Click the **Power Save** tab.

3. Set the **Power Off Timer (minutes)**, and then click **Set**.

| 🛃 Epson Scan 2 Utility               | Х |
|--------------------------------------|---|
| Scanner : XX-XXXX                    | ~ |
| Information Counter Power Save Other |   |
| Sleep Timer (minutes) : XX           |   |
| Power Off Timer (minutes)            |   |
| AC power or AC adapter : XX ~        |   |
| Set                                  |   |
|                                      |   |
|                                      |   |
|                                      |   |
| 0                                    |   |

## **Transporting the Scanner**

Before you transport the scanner for a long distance or store it for an extended period of time, you need to lock the carriage to prevent damage.

- 1. Make sure the carriage is in the home position on the left side of the product. If the carriage is not in the home position, turn on the product and wait until the carriage moves to the home position.
- 2. Turn off the product, then unplug the AC adapter cord.
- 3. Disconnect the USB cable from the product.

4. Slide the transportation lock lever on the left of the scanner to the locked position to secure the scanner carriage.

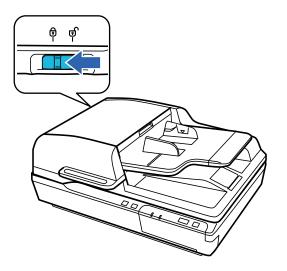

5. Attach the packing materials that came with the product, then repack the product in its original box or a similar box that fits the product snugly.

## **Updating Applications and Firmware**

You may be able to clear certain problems and improve or add functions by updating the applications and the firmware. Make sure you use the latest version of the applications and firmware.

### Important:

Do not turn off the computer or the scanner while updating.

- 1. Make sure that the scanner and the computer are connected, and the computer is connected to the internet.
- 2. Start EPSON Software Updater, and update the applications or the firmware.

#### Note:

Windows Server operating systems are not supported.

□ Windows 10

Click the start button, and then select **Epson Software** > **EPSON Software Updater**.

❑ Windows 8.1/Windows 8

Enter the application name in the search charm, and then select the displayed icon.

□ Windows 7/Windows Vista/Windows XP

Click the start button, and then select **All Programs** or **Programs** > **Epson Software** > **EPSON Software Updater**.

Mac OS

Select Go > Applications > Epson Software > EPSON Software Updater.

#### Note:

*If you cannot find the application you want to update in the list, you cannot update using the EPSON Software Updater. Check for the latest versions of the applications on your local Epson website.* 

http://www.epson.com

## **Solving Problems**

## **Problems Indicated by Status Light**

- □ Make sure the product is connected to your computer properly.
- □ Turn off the product and turn it on again. If the problem is not solved, the product may be malfunctioning, or the light source in the scanner unit may need to be replaced. Contact your dealer.
- □ Make sure the transportation lock has been released.
- □ If you start the product in recovery mode, you need to update the firmware again.
  - 1. Connect the computer and the scanner with a USB cable. You cannot perform an update in recovery mode over a network connection.
  - 2. Download the latest firmware version from the Epson home page, and then start the update.
- □ Contact your dealer if you cannot clear the error.

#### **Related Information**

"Lights" on page 13

## **Problems When Starting a Scan**

□ Make sure the scanning software is fully installed.

See the paper manual for instructions on installing the scanning software.

- □ Check the status light and make sure the product is ready to scan.
- □ Make sure your cables are securely connected to the product and a working electrical outlet.
- □ Check that the electrical outlet is working. Plug another device into the electrical outlet and check that you can turn the power on.
- □ Turn off the product and computer, and then check the interface cable connection between them to make sure it is secure.
- □ Make sure you select the correct product if a scanner list appears when starting to scan.
- Connect the product directly to the computer's external USB port or through one USB hub only. The product may not work properly when connected to the computer through more than one USB hub. If the problem persists, try connecting the product directly to the computer.
- □ If more than one product is connected to your computer it may not work. Connect only the product you want to use, and then try scanning again.
- □ If the scanning software does not work properly, uninstall the software first and then reinstall it as described in the paper manual.
- □ If the Network Interface Panel is installed, you cannot scan from a computer connected by a USB cable.
- □ If the light source has reached the end of its service life, it must be replaced by a professional. For details, contact your dealer.

### **Related Information**

➡ "Installing Your Applications" on page 70

### Using the ADF

If the ADF or ADF cover is open, close it and try scanning again.

### Cannot Start Document Capture Pro (Windows) or Document Capture (Mac OS)

- □ Make sure the following applications are installed:
  - Document Capture Pro (Windows) or Document Capture (Mac OS)
  - Epson Scan 2
  - Epson Event Manager

If the applications are not installed, install them again.

- Document Capture Pro does not support Windows Vista, Windows XP, and Windows Server. Use Epson Scan 2 instead.
- □ Check the correct setting is assigned to the scanner button in Document Capture Pro (Windows) or Document Capture (Mac OS).
- □ Check the USB cable connection.
  - □ Make sure the USB cable is securely connected to the scanner and the computer.
  - □ Use the USB cable that came with the scanner.
  - □ Connect the scanner directly to the computer's USB port. The scanner may not work properly when connected to the computer through one or more USB hubs.
- □ Make sure the scanner is turned on.
- □ Wait until the status light stops flashing indicating that the scanner is ready to scan.
- □ If you are using any TWAIN-compliant applications, make sure that the correct scanner is selected as the scanner or source setting.

### **Related Information**

➡ "Installing Your Applications" on page 70

### You Cannot Start EPSON Scan 2

Make sure the scanner is connected to your computer properly.

- □ Check the USB cable connection.
  - □ Make sure the USB cable is securely connected to the scanner and the computer.
  - □ Use the USB cable that came with the scanner.
  - □ Connect the scanner directly to the computer's USB port. The scanner may not work properly when connected to the computer through one or more USB hubs.

- □ If you are using the scanner with the Network Interface Unit, make sure the network cable is securely connected.
- □ Make sure the scanner is turned on.
- □ Wait until the status light stops flashing indicating that the scanner is ready to scan.
- □ If you are using any TWAIN-compliant applications, make sure that the correct scanner is selected as the scanner or source setting.

### **Related Information**

➡ "Installing Your Applications" on page 70

## **Paper Feeding Problems**

### The paper jams in the ADF

If paper jams inside the ADF, open the ADF and remove any paper from the document glass. Then look to see if paper is extending from either end of the feeder.

To clear the jammed paper, follow these steps.

#### Note:

Remove any pages remaining at either end of the ADF.

- 1. Turn off the product.
- 2. If the ADF is open, close it.
- 3. Open the ADF cover.

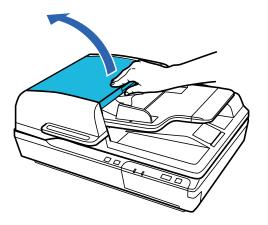

4. While turning the dial, slowly remove the jammed paper.

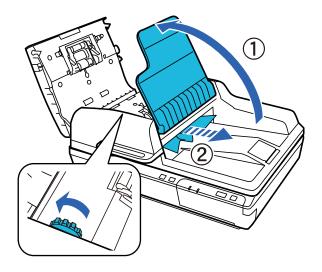

5. If most of the paper has been ejected to the ADF input tray, remove the jammed paper while turning the dial.

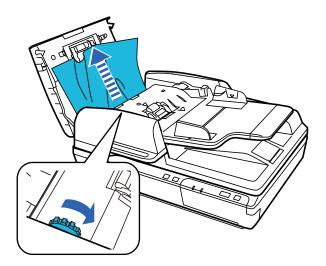

### Important:

*Remove the paper carefully. If the paper is removed with too much force, the documents or the product could be damaged.* 

6. Close the ADF input tray.

7. After you have removed the paper, close the ADF cover.

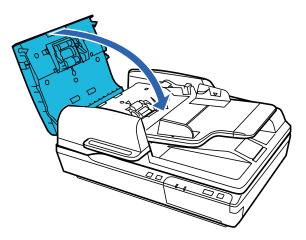

Note:

- □ If you load unsupported papers, the product may feed more than one sheet of paper at a time.
- **U** You may need to clean the interior of the product.

### **Multiple Originals Are Fed**

If multiple originals are fed frequently, try the following.

- □ If you load unsupported originals, the scanner may feed multiple originals at a time.
- □ Clean the ADF.
- □ Reduce the number of originals being placed at a time.

### **Related Information**

➡ "Cleaning the Scanner" on page 49

### **The Originals Get Dirty**

Clean the inside of the scanner.

#### **Related Information**

➡ "Cleaning the Scanner" on page 49

### Scanning Takes a Long Time

- □ When the resolution is high, scanning may take some time.
- □ Computers with USB 2.0 (Hi-Speed) ports can scan faster than those with USB 1.1 ports. If you are using a USB 2.0 port with the scanner, make sure it meets the system requirements.

- □ When using security software, exclude the TWAIN.log file from monitoring, or set the TWAIN.log as a readonly file. For more information on your security software's functions, see the help and so on supplied with the software. The TWAIN.log file is saved in the following locations.
  - □ Windows 10/Windows 8.1/ Windows 8/ Windows 7/ Windows Vista:
    - C:\Users\(user name)\AppData\Local\Temp
  - □ Windows XP:

C:\Documents and Settings\(user name)\Local Settings\Temp

## **Scanned Image Problems**

### Scan quality is unsatisfactory

Scan quality can be improved by changing the current settings or adjusting the scanned image.

### **Straight Lines Appear when Scanning from ADF**

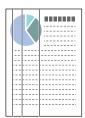

□ Clean the ADF.

Straight lines may appear in the image when trash or dirt gets into the ADF.

□ Remove any trash or dirt that adheres to the original.

#### **Related Information**

➡ "Cleaning the Scanner" on page 49

### **Offset Appears in the Background of Images**

Images on the back of the original may appear in the scanned image.

□ When scanning from the scanner glass, place black paper over the original.

U When Auto, Color, or Grayscale is selected as the Image Type:

□ Check that **Remove Background** is selected in the Epson Scan 2 window. When you are using Document Capture Pro, you can open the window by pressing the **Detailed Settings** button on the **Scan Settings** screen.

Click the **Advanced Settings** tab > **Remove Background**.

□ Check that **Text Enhancement** is selected.

Document Capture Pro (Windows): Click Scan Settings > Text Enhancement.

Epson Scan 2 (Mac OS): Click the **Advanced Settings** tab > **Text Enhancement**.

□ When **Black & White** is selected as the **Image Type**:

Check that **Text Enhancement** is selected.

Document Capture Pro (Windows): Click Scan Settings > Text Enhancement.

Epson Scan 2 (Mac OS): Click the Advanced Settings tab > Text Enhancement.

Depending on the condition of your scanned image, click **Settings** in the Epson Scan 2 window and try setting a lower level for **Edge Enhancement** or a higher level for **Noise Reduction Level**.

### **Scanned Image or Text is Blurred**

You can adjust the appearance of the scanned image or text by increasing the resolution or adjusting the image quality.

□ Change the resolution, and then scan again.

Set the appropriate resolution for the purpose of your scanned image.

□ Check that **Text Enhancement** is selected.

Document Capture Pro (Windows): Click Scan Settings > Text Enhancement.

Epson Scan 2 (Mac OS): Click the Advanced Settings tab > Text Enhancement.

□ When **Black & White** is selected as the **Image Type**:

Depending on the condition of your scanned image, click **Settings** in the Epson Scan 2 window and try setting a lower level for **Edge Enhancement** or a higher level for **Noise Reduction Level**.

□ If you are scanning in JPEG format, try changing the compression level.

Document Capture Pro (Windows): Click **Option** on the **Save Settings** screen, and then change the image quality for JPEG.

Epson Scan 2 (Mac OS): Click **Image Format** > **Options**, and then change the **Image Quality**.

### List of Recommended Resolutions to Suit Your Purpose

See the table and set the appropriate resolution for the purpose of your scanned image.

| Purpose                                   | Resolution (Reference) |
|-------------------------------------------|------------------------|
| Displaying on a screen                    | Up to 200 dpi          |
| Sending by email                          |                        |
| Using Optical Character Recognition (OCR) | 200 to 300 dpi         |
| Creating a text searchable PDF            |                        |

| Purpose                  | Resolution (Reference) |
|--------------------------|------------------------|
| Printing using a printer | 200 to 300 dpi         |
| Sending by fax           |                        |

### **Character is not Recognized Correctly**

Check the following to increase the recognition rate of OCR (Optical Character Recognition).

- □ Check that the original is placed straight.
- □ Use an original with clear text. Text recognition may decline for the following types of originals.
  - □ Originals that have been copied a number of times
  - □ Originals received by fax (at low resolutions)
  - □ Originals on which the letter spacing or line spacing is too small
  - Originals with ruled lines or underlining over the text
  - □ Originals with hand-written text
  - Originals with creases or wrinkles
- Paper type made of thermal paper such as receipts may deteriorate due to age or friction. Scan them as soon as possible.
- □ When saving to Microsoft<sup>®</sup> Office or **Searchable PDF** files, check that the correct languages are selected.

### Moiré Patterns (Web-Like Shadows) Appear

If the original is a printed document, moiré patterns (web-like shadows) may appear in the scanned image.

Check that Descreening is selected in the Epson Scan 2 window. When you are using Document Capture Pro, you can open the window by pressing the Detailed Settings button on the Scan Settings screen.

Click the **Advanced Settings** tab > **Descreening**.

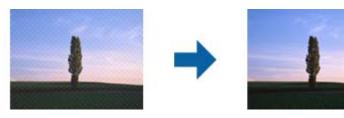

□ Change the resolution, and then scan again.

### **Cannot Scan the Correct Area on the Document Glass**

□ Make sure the original is placed correctly against the alignment marks.

□ If the edge of the scanned image is missing, move the original about more than 3 mm (0.12 inch) away from the horizontal and vertical edges of the document glass to avoid cropping.

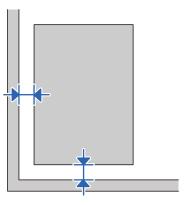

#### **Related Information**

➡ "Cleaning the Scanner" on page 49

### The Edge of the Original is Not Scanned when Automatically Detecting the Size of the Original

Depending on the original, the edge of the original may not scanned when automatically detecting the size of the original.

□ Adjust Crop Margins for Size "Auto" in the Epson Scan 2 window. When you are using Document Capture Pro, you can open the window by pressing the Detailed Settings button on the Scan Settings screen.

Click the **Main Settings** tab > **Document Size** > **Settings**. On the **Document Size Settings** screen, adjust **Crop Margins for Size** "**Auto**".

Depending on the original, the area of the original may not be detected correctly when using the **Auto Detect** feature. Select the appropriate size of the original from the **Document Size** list.

#### Note:

If the size of the original you want to scan is not on the list, create the size manually in the Epson Scan 2 window. When you are using Document Capture Pro, you can open the window by pressing the **Detailed Settings** button on the **Scan Settings** screen.

Click the Main Settings tab > Document Size, and then select Customize.

### **Cannot Solve Problems in the Scanned Image**

If you have tried all of the solutions and have not solved the problem, initialize the Epson Scan 2 settings using Epson Scan 2 Utility.

#### Note:

Epson Scan 2 Utility is an application that comes with Epson Scan 2.

- 1. Start Epson Scan 2 Utility.
  - □ Windows 10/Windows Server 2019/Windows Server 2016

Click the start button, and then select **EPSON** > **Epson Scan 2 Utility**.

UNING Windows 8.1/Windows 8/Windows Server 2012 R2/Windows Server 2012

Enter the application name in the search charm, and then select the displayed icon.

□ Windows 7/Windows Vista/Windows XP/Windows Server 2008 R2/Windows Server 2008/Windows Server 2003 R2/Windows Server 2003

Click the start button, and then select **All Programs** or **Programs** > **EPSON** > **Epson Scan 2** > **Epson Scan 2** Utility.

🖵 Mac OS

Select Go > Applications > Epson Software > Epson Scan 2 Utility.

- 2. Select the **Other** tab.
- 3. Click Reset.

Note:

If initialization does not solve the problem, uninstall and re-install Epson Scan 2.

## **Uninstalling and Installing Applications**

### **Uninstalling Your Applications**

You may need to uninstall and then reinstall your applications to solve certain problems or if you upgrade your operating system. Log on to your computer as an administrator. Enter the administrator password if the computer prompts you.

### **Uninstalling Your Applications for Windows**

- 1. Quit all running applications.
- 2. Disconnect the scanner from your computer.
- 3. Open the Control Panel:
  - □ Windows 10/Windows Server 2019/Windows Server 2016

Click on the start button, and then select Windows System > Control Panel.

□ Windows 8.1/Windows 8/Windows Server 2012 R2/Windows Server 2012

Select **Desktop** > **Settings** > **Control Panel**.

□ Windows 7/Windows Vista/Windows XP/Windows Server 2008 R2/Windows Server 2008/Windows Server 2003 R2/Windows Server 2003

Click the start button and select Control Panel.

- 4. Open Uninstall a program (or Add or Remove Programs):
  - □ Windows 10/Windows 8.1/Windows 8/Windows 7/Windows Vista/Windows Server 2019/Windows Server 2016/Windows Server 2012 R2/Windows Server 2012/Windows Server 2008 R2/Windows Server 2008
    - Select Uninstall a program in Programs.
  - □ Windows XP/Windows Server 2003 R2/Windows Server 2003 Click Add or Remove Programs.

- 5. Select the application you want to uninstall.
- 6. Uninstall the applications:
  - □ Windows 10/Windows 8.1/Windows 8/Windows 7/Windows Vista/Windows Server 2019/Windows Server 2016/Windows Server 2012 R2/Windows Server 2012/Windows Server 2008 R2/Windows Server 2008

Click Uninstall/Change or Uninstall.

□ Windows XP/Windows Server 2003 R2/Windows Server 2003

Click Change/Remove or Remove.

### Note:

If the User Account Control window is displayed, click Continue.

7. Follow the on-screen instructions.

Note:

A message may be displayed prompting you to restart your computer. If it is displayed, make sure **I** want to restart my computer now is selected, and then click **Finish**.

### **Uninstalling Your Applications for Mac OS**

#### Note:

Make sure you installed EPSON Software Updater.

1. Download the Uninstaller using EPSON Software Updater.

Once you have downloaded the Uninstaller, you do not need to download it again each time you uninstall the application.

- 2. Disconnect the scanner from your computer.
- 3. To uninstall the scanner driver, select **System Preferences** from the Apple menu > **Printers & Scanners** (or **Print & Scan**, **Print & Fax**), and then remove the scanner from the enabled scanner list.
- 4. Quit all running applications.
- 5. Select Go > Applications > Epson Software > Uninstaller.
- 6. Select the application you want to uninstall, and then click Uninstall.

### Important:

The Uninstaller removes all drivers for Epson scanners on the computer. If you use multiple Epson scanners and you only want to delete some of the drivers, delete all of them first, and then install the necessary scanner drivers again.

### Note:

If you cannot find the application you want to uninstall in the application list, you cannot uninstall using the Uninstaller. In this situation, select Go > Applications > Epson Software, select the application you want to uninstall, and then drag it to the trash icon.

### **Installing Your Applications**

Follow the steps below to install the necessary applications.

#### Note:

**L** *Log on to your computer as an administrator. Enter the administrator password if the computer prompts you.* 

- **U** When reinstalling applications, you need to uninstall them first.
- 1. Quit all running applications.
- 2. When installing Epson Scan 2, disconnect the scanner and the computer temporarily.

#### Note:

Do not connect the scanner and the computer until you are instructed to do so.

3. Install the application by following the instructions on the Website below.

### http://epson.sn

#### Note:

For Windows, you can also use the software disc that came with the scanner.

## **Technical Specifications**

## **General Scanner Specifications**

### Note:

Specifications are subject to change without notice.

| Scanner type         | Flatbed color                              |
|----------------------|--------------------------------------------|
| Photoelectric device | Color CCD line sensor                      |
| Effective pixels     | 10,200×14,040 at 1200 dpi                  |
|                      | 5,100×8400 at 600 dpi                      |
| Light source         | White LED                                  |
| Scanning resolution  | Document glass:                            |
|                      | 1200 dpi (main scan)                       |
|                      | 1200 dpi (sub scan)                        |
|                      | ADF:                                       |
|                      | 600 dpi (main scan)                        |
|                      | 600 dpi (sub scan)                         |
| Output resolution    | 50 to 9600 dpi (in 1 dpi increments) *     |
| Document Size        | Document glass:                            |
|                      | 216×297 mm (8.5×11.7 inches)               |
|                      | ADF                                        |
|                      | 216×1,016 mm (8.5×40 inches)               |
| ADF Paper input      | Face-up loading                            |
| ADF Paper output     | Face-down ejection                         |
| ADF Paper capacity   | 100 sheets of paper at 80 g/m <sup>2</sup> |
| Color Depth          | 16 bits per pixel per color internal       |
|                      | 1 to 8 bits per pixel per color external   |
| Interface            | Hi-speed USB port                          |

### Note:

Optional optical resolution is the maximum scan resolution of the CCD elements, using the definition of ISO 14473. ISO 14473 defines optical resolution as the fundamental sampling rate of the scan sensor.

# **Dimensions and Weight Specifications**

| Dimensions * | DS-5500:                    |
|--------------|-----------------------------|
|              | Width: 495 mm (19.5 inches) |
|              | Depth: 360 mm (14.2 inches) |
|              | Height: 129 mm (5.1 inches) |
|              | DS-6500/DS-7500:            |
|              | Width: 495 mm (19.5 inches) |
|              | Depth: 360 mm (14.2 inches) |
|              | Height: 217 mm (8.6 inches) |
| Weight       | DS-5500:                    |
|              | Approx. 6.0 kg (13.3 lb)    |
|              | DS-6500/DS-7500:            |
|              | Approx. 9.8 kg (21.6 lb)    |

\* Without protruding parts and the input tray.

# **Electrical Specifications**

# **Scanner Electrical Specifications**

| Rated Voltage       | DC 24 V                    |  |
|---------------------|----------------------------|--|
| Rated Input Current | 2.0 A                      |  |
| Power Consumption   | DS-5500:                   |  |
|                     | Operating: Approx. 17.5 W  |  |
|                     | Ready mode: Approx. 8.5 W  |  |
|                     | Sleep mode: Approx. 1.6 W  |  |
|                     | Power off: 0.3 W or below  |  |
|                     | DS-6500/DS-7500:           |  |
|                     | Operating: Approx. 44.5 W  |  |
|                     | Ready mode: Approx. 12.0 W |  |
|                     | Sleep mode: Approx. 1.6 W  |  |
|                     | Power off: 0.3 W or below  |  |

#### Note:

For European users, see the following Website for details on power consumption.

http://www.epson.eu/energy-consumption

# **AC Adapter Electrical Specifications**

| Model                             | A471H (AC 100-240 V)<br>A472E (AC 220-240 V) |
|-----------------------------------|----------------------------------------------|
| Rated Input Current               | 1.2 A                                        |
| Rated Frequency Range             | 50-60 Hz                                     |
| Rated Output Power Supply Voltage | DC 24 V                                      |
| Rated Output Current              | 2.0 A                                        |

# **Environmental Specifications**

| Temperature          | When operating | 5 to 35 °C (41 to 95 °F)                                                                                                    |  |
|----------------------|----------------|----------------------------------------------------------------------------------------------------|--|
|                      | When stored    | –25 to 60 °C (–13 to 140 °F)                                                                                                    |  |
| Humidity             | When operating | 10 to 80% (without condensation)                                                                                                    |  |
|                      | When stored    | 10 to 85% (without condensation)                                                                                                    |  |
| Operating conditions |                | Ordinary office or home conditions. Avoid operating the scanner in direct sunlight, near a strong light source, or in extremely dusty conditions. |  |

# **System Requirements**

| Windows <sup>*1</sup> | Windows 10 (32-bit, 64-bit)                         |
|-----------------------|-----------------------------------------------------|
|                       | Windows 8.1 (32-bit, 64-bit)                        |
|                       | Windows 8 (32-bit, 64-bit)                          |
|                       | Windows 7 (32-bit, 64-bit)                          |
|                       | Windows Vista (32-bit, 64-bit)                      |
|                       | Windows XP Professional x64 Edition Service Pack 2  |
|                       | Windows XP (32-bit) Service Pack 3                  |
|                       | Windows Server 2019                                 |
|                       | Windows Server 2016                                 |
|                       | Windows Server 2012 R2                              |
|                       | Windows Server 2012                                 |
|                       | Windows Server 2008 R2                              |
|                       | Windows Server 2008 (32-bit, 64-bit)                |
|                       | Windows Server 2003 R2 (32-bit, 64-bit)             |
|                       | Windows Server 2003 (32-bit, 64-bit) Service Pack 2 |

| Mac OS <sup>*2 *3</sup> | macOS Mojave       |
|-------------------------|--------------------|
|                         | macOS High Sierra  |
|                         | macOS Sierra       |
|                         | OS X El Capitan    |
|                         | OS X Yosemite      |
|                         | OS X Mavericks     |
|                         | OS X Mountain Lion |
|                         | Mac OS X v10.7.x   |
|                         | Mac OS X v10.6.8   |

- \*1 Document Capture Pro does not support Windows Vista/Windows XP, and Windows Server.
- \*2 Fast User Switching on Mac OS or later is not supported.
- \*3 The UNIX File System (UFS) for Mac OS is not supported.

# **Standards and Approvals**

# **Standards and Approvals for European Models**

#### Product

| EMC Directive 2004/108/EC | EN55032 Class B |
|---------------------------|-----------------|
|                           | EN55024         |

#### AC adapter

| Low Voltage Directive 2006/95/EC | EN 60950-1      |
|----------------------------------|-----------------|
| EMC Directive 2004/108/EC        | EN55032 Class B |
|                                  | EN55024         |
|                                  | EN 61000-3-2    |
|                                  | EN 61000-3-3    |

# **Standards and Approvals for Australian Models**

#### Product

| EMC | AS/NZS CISPR22 Class B |
|-----|------------------------|
|-----|------------------------|

#### AC adapter (A471H)

| Safety | AS/NZS 60950.1         |
|--------|------------------------|
| EMC    | AS/NZS CISPR22 Class B |

# Where to Get Help

# **Technical Support Web Site**

If you need further help, visit the Epson support website shown below. Select your country or region and go to the support section of your local Epson website. The latest drivers, FAQs, manuals, or other downloadables are also available from the site.

http://support.epson.net/

http://www.epson.eu/support (Europe)

If your Epson product is not operating properly and you cannot solve the problem, contact Epson support services for assistance.

# **Contacting Epson Support**

### **Before Contacting Epson**

If your Epson product is not operating properly and you cannot solve the problem using the troubleshooting information in your product manuals, contact Epson support services for assistance. If Epson support for your area is not listed below, contact the dealer where you purchased your product.

Epson support will be able to help you much more quickly if you give them the following information:

Product serial number

(The serial number label is usually on the back of the product.)

- Product model
- Product software version

(Click About, Version Info, or a similar button in the product software.)

- □ Brand and model of your computer
- □ Your computer operating system name and version
- □ Names and versions of the software applications you normally use with your product

#### Note:

Depending on the product, the dial list data for fax and/or network settings may be stored in the product's memory. Due to breakdown or repair of a product, data and/or settings may be lost. Epson shall not be responsible for the loss of any data, for backing up or recovering data and/or settings even during a warranty period. We recommend that you make your own backup data or take notes.

# Help for Users in Europe

Check your Pan-European Warranty Document for information on how to contact Epson support.

### Help for Users in Taiwan

Contacts for information, support, and services are:

#### World Wide Web

#### http://www.epson.com.tw

Information on product specifications, drivers for download, and products enquiry are available.

#### **Epson HelpDesk**

Phone: +886-2-80242008

Our HelpDesk team can help you with the following over the phone:

- □ Sales enquiries and product information
- □ Product usage questions or problems
- □ Enquiries on repair service and warranty

#### **Repair service center:**

#### http://www.tekcare.com.tw/branchMap.page

TekCare corporation is an authorized service center for Epson Taiwan Technology & Trading Ltd.

### Help for Users in Australia

Epson Australia wishes to provide you with a high level of customer service. In addition to your product manuals, we provide the following sources for obtaining information:

#### Internet URL

#### http://www.epson.com.au

Access the Epson Australia World Wide Web pages. Worth taking your modem here for the occasional surf! The site provides a download area for drivers, Epson contact points, new product information and technical support (e-mail).

#### **Epson Helpdesk**

#### Phone: 1300-361-054

Epson Helpdesk is provided as a final backup to make sure our clients have access to advice. Operators on the Helpdesk can aid you in installing, configuring and operating your Epson product. Our Pre-sales Helpdesk staff can provide literature on new Epson products and advise where the nearest dealer or service agent is located. Many types of queries are answered here.

We encourage you to have all the relevant information on hand when you ring. The more information you prepare, the faster we can help solve the problem. This information includes your Epson product manuals, type of computer, operating system, application programs, and any information you feel is required.

#### **Transportation of Product**

Epson recommends retaining product packaging for future transportation.

### Help for Users in Singapore

Sources of information, support, and services available from Epson Singapore are:

#### World Wide Web

#### http://www.epson.com.sg

Information on product specifications, drivers for download, Frequently Asked Questions (FAQ), Sales Enquiries, and Technical Support via e-mail are available.

#### **Epson HelpDesk**

Toll Free: 800-120-5564

Our HelpDesk team can help you with the following over the phone:

- □ Sales enquiries and product information
- □ Product usage questions or problem troubleshooting
- □ Enquiries on repair service and warranty

### Help for Users in Thailand

Contacts for information, support, and services are:

#### World Wide Web

#### http://www.epson.co.th

Information on product specifications, drivers for download, Frequently Asked Questions (FAQ), and e-mail are available.

#### **Epson Call Centre**

Phone: 66-2685-9899

Email: support@eth.epson.co.th

Our Call Centre team can help you with the following over the phone:

- □ Sales enquiries and product information
- □ Product usage questions or problems
- □ Enquiries on repair service and warranty

### Help for Users in Vietnam

Contacts for information, support, and services are:

#### **Epson Service Center**

65 Truong Dinh Street, District 1, Ho Chi Minh City, Vietnam. Phone(Ho Chi Minh City): 84-8-3823-9239, 84-8-3825-6234 29 Tue Tinh, Quan Hai Ba Trung, Hanoi City, Vietnam Phone(Hanoi City): 84-4-3978-4785, 84-4-3978-4775

# Help for Users in Indonesia

Contacts for information, support, and services are:

#### World Wide Web

http://www.epson.co.id

- □ Information on product specifications, drivers for download
- □ Frequently Asked Questions (FAQ), Sales Enquiries, questions through e-mail

#### **Epson Hotline**

Phone: +62-1500-766

Fax: +62-21-808-66-799

Our Hotline team can help you with the following over the phone or fax:

- □ Sales enquiries and product information
- Technical support

#### **Epson Service Center**

| Province | Company Name                                       | Address                                                                                | Phone<br>E-mail                                                                                     |
|----------|----------------------------------------------------|----------------------------------------------------------------------------------------|----------------------------------------------------------------------------------------------------|
| JAKARTA  | Epson Sales and<br>Service Jakarta<br>(SUDIRMAN)   | Wisma Keiai Lt. 1 Jl. Jenderal<br>Sudirman Kav. 3 Jakarta Pusat - DKI<br>JAKARTA 10220 | 021-5724335<br>ess@epson-indonesia.co.id<br>ess.support@epson-indonesia.co.id                       |
| SERPONG  | Epson Sales and<br>Service Serpong                 | Ruko Melati Mas Square Blok A2<br>No.17 Serpong-Banten                                 | 082120090084 / 082120090085<br>esstag@epson-indonesia.co.id<br>esstag.support@epson-indonesia.co.id |
| SEMARANG | Epson Sales and<br>Service Semarang                | Komplek Ruko Metro Plaza Block<br>C20 Jl. MT Haryono No. 970<br>Semarang -JAWA TENGAH  | 024 8313807 / 024 8417935<br>esssmg@epson-indonesia.co.id<br>esssmg.support@epson-indonesia.co.id   |
| JAKARTA  | Epson Sales and<br>Service Jakarta<br>(MANGGA DUA) | Ruko Mall Mangga Dua No. 48 Jl.<br>Arteri Mangga Dua, Jakarta Utara -<br>DKI JAKARTA   | 021 623 01104<br>jkt-technical1@epson-indonesia.co.id<br>jkt-admin@epson-indonesia.co.id            |
| BANDUNG  | Epson Sales and<br>Service Bandung                 | Jl. Cihampelas No. 48 A Bandung<br>Jawa Barat 40116                                    | 022 420 7033<br>bdg-technical@epson-indonesia.co.id<br>bdg-admin@epson-indonesia.co.id              |
| MAKASSAR | Epson Sales and<br>Service Makassar                | Jl. Cendrawasih NO. 3A, kunjung<br>mae, mariso, MAKASSAR - SULSEL<br>90125             | 0411- 8911071<br>mksr-technical@epson-indonesia.co.id<br>mksr-admin@epson-indonesia.co.id           |

| Province   | Company Name                                 | Address                                                                                                    | Phone<br>E-mail                                                                                                 |
|------------|----------------------------------------------|----------------------------------------------------------------------------------------------------|----------------------------------------------------------------------------------------------------|
| MEDAN      | Epson Service<br>Center Medan                | Jl. Bambu 2 Komplek Graha Niaga<br>Nomor A-4, Medan - SUMUT                                                       | 061-42066090 / 42066091                                                                                         |
|            |                                              |                                                                                                    | mdn-technical@epson-indonesia.co.id                                                                             |
|            |                                              |                                                                                                    | mdn-adm@epson-indonesia.co.id                                                                                   |
| PALEMBANG  | Epson Service<br>Center Palembang            | Jl. H.M Rasyid Nawawi No. 249<br>Kelurahan 9 Ilir Palembang<br>Sumatera Selatan                                   | 0711 311 330<br>escplg.support@epson-indonesia.co.id                                                            |
| PEKANBARU  | Epson Service<br>Center PekanBaru            | Jl. Tuanku Tambusai No. 459 A Kel.<br>Tangkerang barat Kec Marpoyan<br>damai Pekanbaru - Riau 28282               | 0761- 8524695<br>pkb-technical@epson-indonesia.co.id<br>pkb-admin@epson-indonesia.co.id                         |
| PONTIANAK  | Epson Service<br>Center Pontianak            | Komp. A yani Sentra Bisnis G33, Jl.<br>Ahmad Yani - Pontianak<br>Kalimantan Barat                                 | 0561- 735507 / 767049<br>pontianak-technical@epson-<br>indonesia.co.id<br>pontianak-admin@epson-indonesia.co.id |
| SAMARINDA  | Epson Service<br>Center Samarinda            | Jl. KH. Wahid Hasyim (M. Yamin)<br>Kelurahan Sempaja Selatan<br>Kecamatan Samarinda UTARA -<br>SAMARINDA - KALTIM | 0541 7272 904<br>escsmd@epson-indonesia.co.id<br>escsmd.support@epson-indonesia.co.id                           |
| SURABAYA   | Epson Sales &<br>Service Surabaya<br>(barat) | Jl. Haji Abdul Wahab Saimin, Ruko<br>Villa Bukit Mas RM-11, Kec. Dukuh<br>Pakis, Surabaya - 60225                 | 031- 5120994<br>sby-technical@epson-indonesia.co.id<br>sby-admin@epson-indonesia.co.id                          |
| YOGYAKARTA | Epson Service<br>Center Yogyakarta           | YAP Square, Block A No. 6 Jl. C<br>Simanjutak Yogyakarta - DIY                                                    | 0274 581 065<br>ygy-technical@epson-indonesia.co.id<br>ygy-admin@epson-indonesia.co.id                          |
| JEMBER     | Epson Service<br>Center Jember               | JL. Panglima Besar Sudirman Ruko<br>no.1D Jember-Jawa Timur (Depan<br>Balai Penelitian & Pengolahan<br>Kakao)     | 0331- 488373 / 486468<br>jmr-admin@epson-indonesia.co.id<br>jmr-technical@epson-indonesia.co.id                 |
| MANADO     | EPSON SALES AND<br>SERVICE Manado            | Jl. Piere Tendean Blok D No 4<br>Kawasan Mega Mas Boulevard -<br>Manado 95111                                     | 0431- 8805896<br>MND-ADMIN@EPSON-INDONESIA.CO.ID<br>MND-TECHNICAL@EPSON-<br>INDONESIA.CO.ID                     |
| CIREBON    | EPSON SERVICE<br>CENTER Cirebon              | Jl. Tuparev No. 04 ( Depan Hotel<br>Apita ) Cirebon, JAWA BARAT                                                   | 0231– 8800846<br>cbn-technical@epson-indonesia.co.id                                                            |
| CIKARANG   | EPSON SALES AND<br>SERVICE CIKARANG          | Ruko Metro Boulevard B1<br>Jababeka cikarang - Jawa Barat,                                                        | 021- 89844301 / 29082424<br>ckg-admin@epson-indonesia.co.id<br>ckg-technical@epson-indonesia.co.id              |
| MADIUN     | EPSON SERVICE<br>CENTER MADIUN               | Jl. Diponegoro No.56, MADIUN -<br>JAWA TIMUR                                                                      | 0351- 4770248<br>mun-admin@epson-indonesia.co.id<br>mun-technical@epson-indonesia.co.id                         |

| Province        | Company Name                                    | Address                                                                                                    | Phone<br>E-mail                                                                                                    |
|-----------------|-------------------------------------------------|----------------------------------------------------------------------------------------------------|----------------------------------------------------------------------------------------------------|
| PURWOKERTO      | EPSON SALES AND<br>SERVICE Purwokerto           | Jl. Jendral Sudirman No. 4 Kranji<br>Purwokerto - JAWA TENGAH                                                     | 0281-6512213<br>pwt-admin@epson-indonesia.co.id<br>pwt-technical@epson-indonesia.co.id                                                                                             |
| BOGOR           | EPSON SALES AND<br>SERVICE Bogor                | Jl.Pajajaran No 15B Kel Bantarjati<br>Kec Bogor Utara - JAWA BARAT<br>16153                                       | 0251-8310026<br>bgr-admin@epson-indonesia.co.id<br>bgr-technical@epson-indonesia.co.id                                                                                             |
| SERANG          | EPSON SERVICE<br>CENTER Serang                  | JI. Ahmad Yani No.45C, SERANG -<br>BANTEN                                                                         | 0254-7912503<br>srg-admin@epson-indonesia.co.id<br>srg-technical@epson-indonesia.co.id                                                                                             |
| PALU            | EPSON SALES AND<br>SERVICE Palu                 | Jl. Juanda No. 58, Palu - Sulteng                                                                                 | 0451- 4012 881<br>plw-admin@epson-indonesia.co.id<br>plw-technical@epson-indonesia.co.id                                                                                           |
| BANJARMASI<br>N | EPSON SERVICE<br>CENTER<br>BANJARMASIN          | Jl. Gatot Soebroto NO. 153<br>BANJARMASIN - KALSEL 70235                                                          | 0511- 6744135 (TEKNISI) /<br>3266321(ADMIN)<br>bdj-admin@epson-indonesia.co.id<br>bdj-technical@epson-indonesia.co.id                                                              |
| DENPASAR        | EPSON SALES AND<br>SERVICE Denpasar             | JL. MAHENDRADATA NO. 18,<br>DENPASAR - BALI                                                                       | 0361- 3446699 / 9348428<br>dps-admin@epson-indonesia.co.id<br>dps-technical@epson-indonesia.co.id                                                                                  |
| JAKARTA         | EPSON SALES AND<br>SERVICE CILANDAK             | CIBIS Business Park Tower 9 LT.<br>MEZZANINE, Jalan TB Simatupang<br>No.2, Jakarta Selatan - DKI<br>JAKARTA 12560 | 021-80866777<br>esscibis.support1@epson-indonesia.co.id<br>esscibis.support2@epson-indonesia.co.id<br>esscibis.admin@epson-indonesia.co.id<br>esscibis.sales@epson-indonesia.co.id |
| SURABAYA        | EPSON SALES AND<br>SERVICE SURABAYA<br>(GUBENG) | JL. RAYA GUBENG NO. 62,<br>SURABAYA - JAWA TIMUR                                                                  | 031- 99444940 / 99446299 / 99446377<br>esssby@epson-indonesia.co.id<br>esssby.support@epson-indonesia.co.id                                                                        |
| AMBON           | EPSON SERVICE<br>CENTER AMBON                   | Jl. Diponegoro No.37 (Samping<br>Bank Mandiri Syariah) Kel.Ahusen,<br>Kec.Sirimau - Ambon 97127                   | -                                                                                                    |

For other cities not listed here, call the Hot Line: 08071137766.

# Help for Users in Hong Kong

To obtain technical support as well as other after-sales services, users are welcome to contact Epson Hong Kong Limited.

#### **Internet Home Page**

#### http://www.epson.com.hk

Epson Hong Kong has established a local home page in both Chinese and English on the Internet to provide users with the following information:

- Product information
- □ Answers to Frequently Asked Questions (FAQs)
- □ Latest versions of Epson product drivers

#### **Technical Support Hotline**

You can also contact our technical staff at the following telephone and fax numbers:

Phone: 852-2827-8911

Fax: 852-2827-4383

### Help for Users in Malaysia

Contacts for information, support, and services are:

#### World Wide Web

http://www.epson.com.my

- □ Information on product specifications, drivers for download
- □ Frequently Asked Questions (FAQ), Sales Enquiries, questions through e-mail

#### **Epson Call Centre**

Phone: 1800-81-7349 (Toll Free)

Email: websupport@emsb.epson.com.my

□ Sales enquiries and product information

- □ Product usage questions or problems
- □ Enquiries on repair services and warranty

#### **Head Office**

Phone: 603-56288288 Fax: 603-5628 8388/603-5621 2088

# Help for Users in India

Contacts for information, support, and services are:

#### World Wide Web

#### http://www.epson.co.in

Information on product specifications, drivers for download, and products enquiry are available.

#### Helpline

Service, product information, and ordering consumables (BSNL Lines)
 Toll-free number: 18004250011

Accessible 9am to 6pm, Monday through Saturday (Except public holidays)

□ Service (CDMA & Mobile Users)

Toll-free number: 186030001600

Accessible 9am to 6pm, Monday through Saturday (Except public holidays)

### Help for Users in the Philippines

To obtain technical support as well as other after sales services, users are welcome to contact the Epson Philippines Corporation at the telephone, fax numbers and e-mail address below:

#### World Wide Web

#### http://www.epson.com.ph

Information on product specifications, drivers for download, Frequently Asked Questions (FAQ), and E-mail Enquiries are available.

#### **Epson Philippines Customer Care**

Toll Free: (PLDT) 1-800-1069-37766

Toll Free: (Digital) 1-800-3-0037766

Metro Manila: (632) 8441 9030

Web Site: https://www.epson.com.ph/contact

E-mail: customercare@epc.epson.com.ph

Accessible 9am to 6pm, Monday through Saturday (Except public holidays)

Our Customer Care team can help you with the following over the phone:

□ Sales enquiries and product information

□ Product usage questions or problems

□ Enquiries on repair service and warranty

#### **Epson Philippines Corporation**

Trunk Line: +632-706-2609 Fax: +632-706-2663